azbil

**No. CP-UM-5499E**

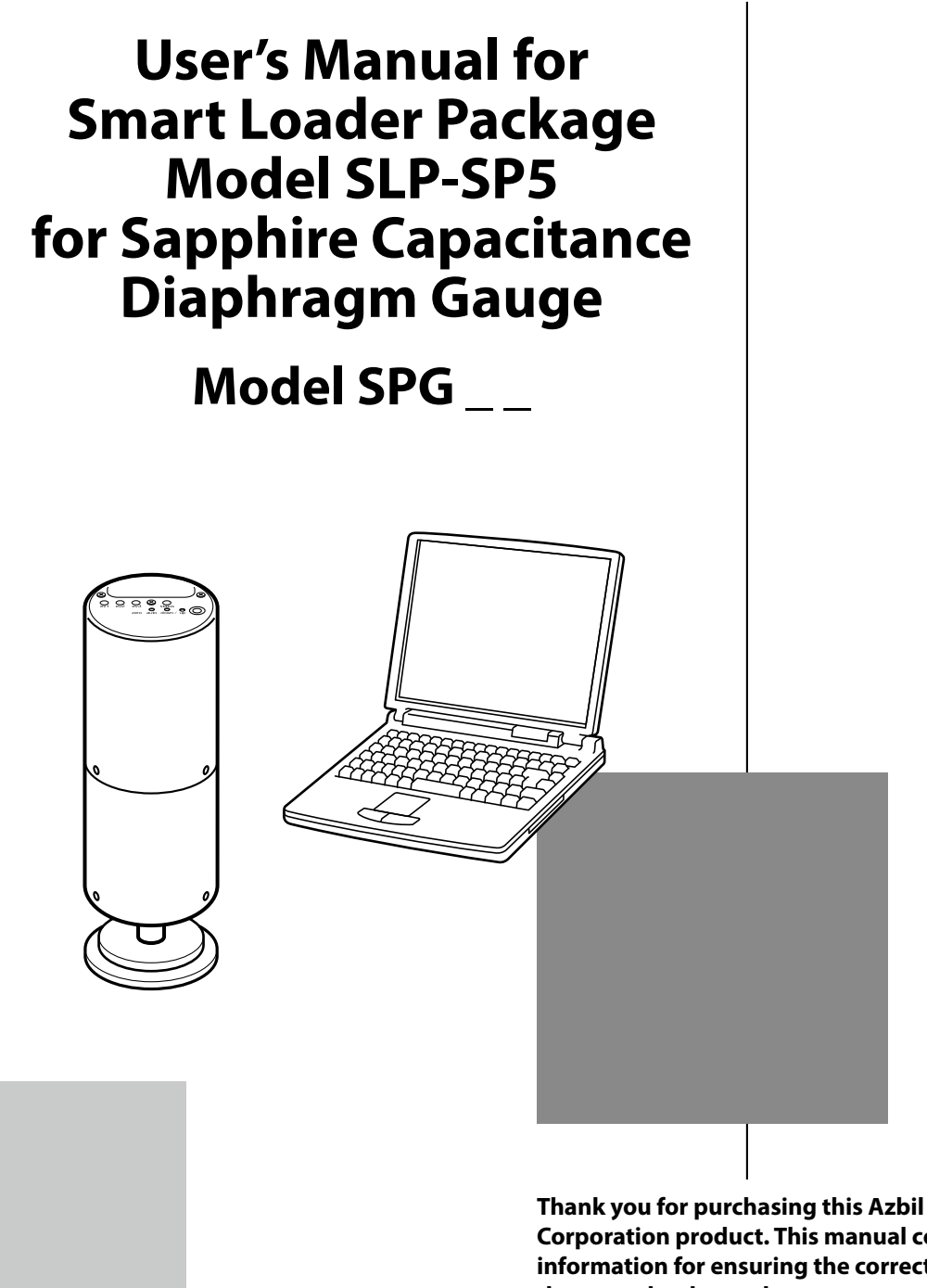

**Corporation product. This manual contains information for ensuring the correct use of the smart loader package.**

**Those designing, configuring, or maintaining equipment that uses this product should first read and understand this manual. It provides necessary information not only for initial setup, but also for changing of settings, troubleshooting, etc. Be sure to keep the manual nearby for handy reference.**

# **Azbil Corporation**

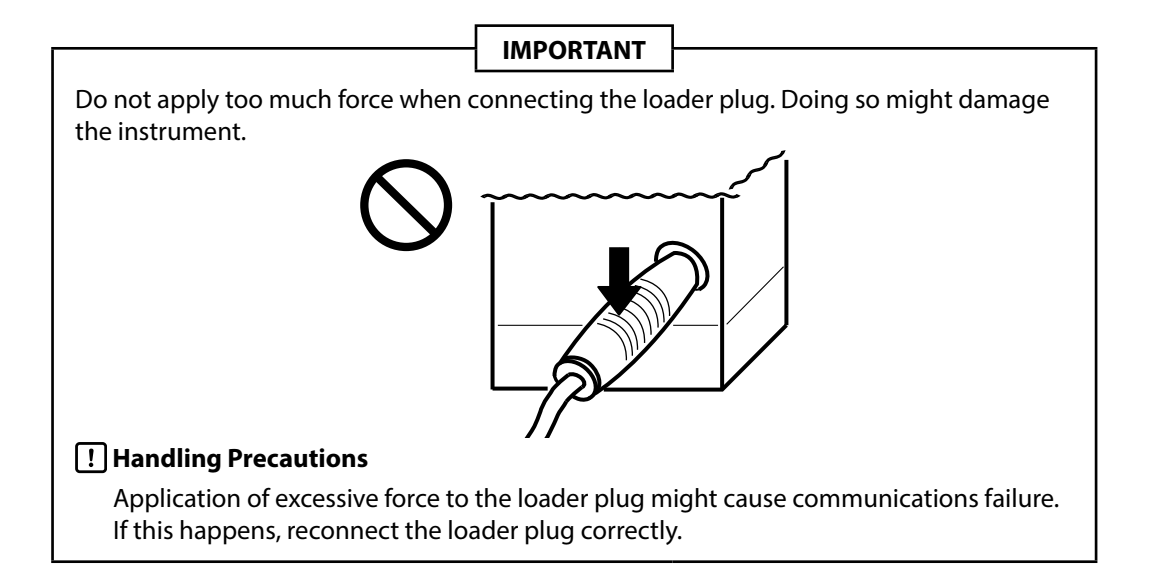

### **NOTICE**

Be sure that the user receives this manual before the product is used.

Copying or duplicating this user's manual in part or in whole is forbidden. The information and specifications in this manual are subject to change without notice.

Considerable effort has been made to ensure that this manual is free from inaccuracies and omissions. If you should find an error or omission, please contact the azbil Group.

In no event is Azbil Corporation liable to anyone for any indirect, special or consequential damages as a result of using this product.

© 2013-2024 Azbil Corporation. All Rights Reserved.

.NET Framework is either a registered trademark or trademark of Microsoft Corporation in the United States and/or other countries.

Adobe and Acrobat Reader are either registered trademarks or trademarks of Adobe in the United States and/or other countries.

Intel Core is a trademark of Intel Corporation or its subsidiaries.

Microsoft is either a registered trademark or trademark of Microsoft Corporation in the United States and/or other countries.

Windows is a registered trademark or trademark of Microsoft Corporation in the United States and/or other countries.

# <span id="page-2-0"></span>**Conventions Used in This Manual**

In describing the product, this manual uses the icons and conventions listed below.

### **Handling Precautions:**

Handling Precautions indicate items that the user should pay attention to when handling this device.

- **Note:** Notes indicate information that might benefit the user.
- $\boldsymbol{G}$ This indicates the item or page that the user is requested to refer to.
- (1), (2), (3): Numbers within parentheses indicate steps in a sequence or parts of an explanation.
- [OK] button: Indicates a selection button in screens displayed on the personal computer.
- [Option] : Indicates messages and menus displayed on the personal computer.

[Option] → [Type Setting] : Indicates the order to select the [Option] first and then select the [Type Setting] displayed on the personal computer.

>>: Indicates the result of an operation, details displayed on the personal computer or devices, or the state of a device after an operation.

[Ctrl] key, [A] key: Indicates keys on the keyboard.

[Ctrl]+[A] key: Indicates the operation of pressing the [A] key with the [Ctrl] key on the keyboard held down.

# <span id="page-3-0"></span>**The Role of This Manual**

There are three different manuals related to model SPG\_\_. Read them as necessary for your specific requirements. If a manual you require is not available, contact the azbil Group or its dealer.

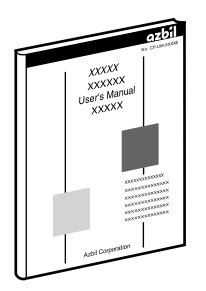

### **User's Manual for Smart Loader Package Model SLP-SP5 for Sapphire Capacitance Diaphragm Gauge Model SPG \_ \_ Manual Document No. CP-UM-5499E**

This manual.

This manual is supplied with the Smart Loader Package model SLP-SP5. The manual describes the software used to make various settings for Model SPG  $_{--}$ using a personal computer. Personnel in charge of design or setting of a system using Model SPG \_ \_ must thoroughly read this manual. The manual describes installation of the software into a personal computer, operation of the personal computer, various functions, and setup procedures.

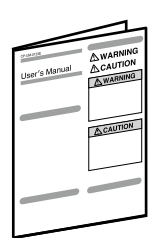

### **Sapphire Capacitance Diaphragm Gauge Model SPG \_ \_ User's Manual Manual Document No. CP-SP-1400E**

Personnel in charge of design and/or manufacture of a system using this unit must thoroughly read this manual. This manual describes the safety precautions, installation, wiring and primary specifications.

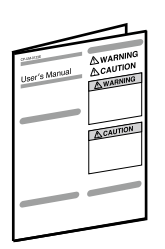

### **USB Loader Cable (model 81441177-001) Device Driver Installation Manual Document No. CP-SP-1477JEC**

Those responsible for setting up the loader should be sure to read this manual. A dedicated device driver is required for a PC to recognize the USB loader cable. This document describes how to install the device driver on a PC and precautions.

# <span id="page-4-0"></span>**Organization of This User's Manual**

This manual is organized as follows.

### **Chapter 1. INTRODUCTION**

Be sure to read this chapter before you start using the Smart Loader Package. This chapter describes the required operating environment for the personal computer, tells how to install the package, and briefly introduces its features.

### **Chapter 2. STARTING AND QUITTING THE LOADER**

This chapter describes how to start and quit the loader.

### **Chapter 3. HOW TO USE THE LOADER**

This chapter describes setting of functions, screen configuration, and setting methods.

### **Chapter 4. TROUBLESHOOTING**

This chapter describes error messages that are displayed when a problem occurs, and tells how to remedy the problem.

## **Contents**

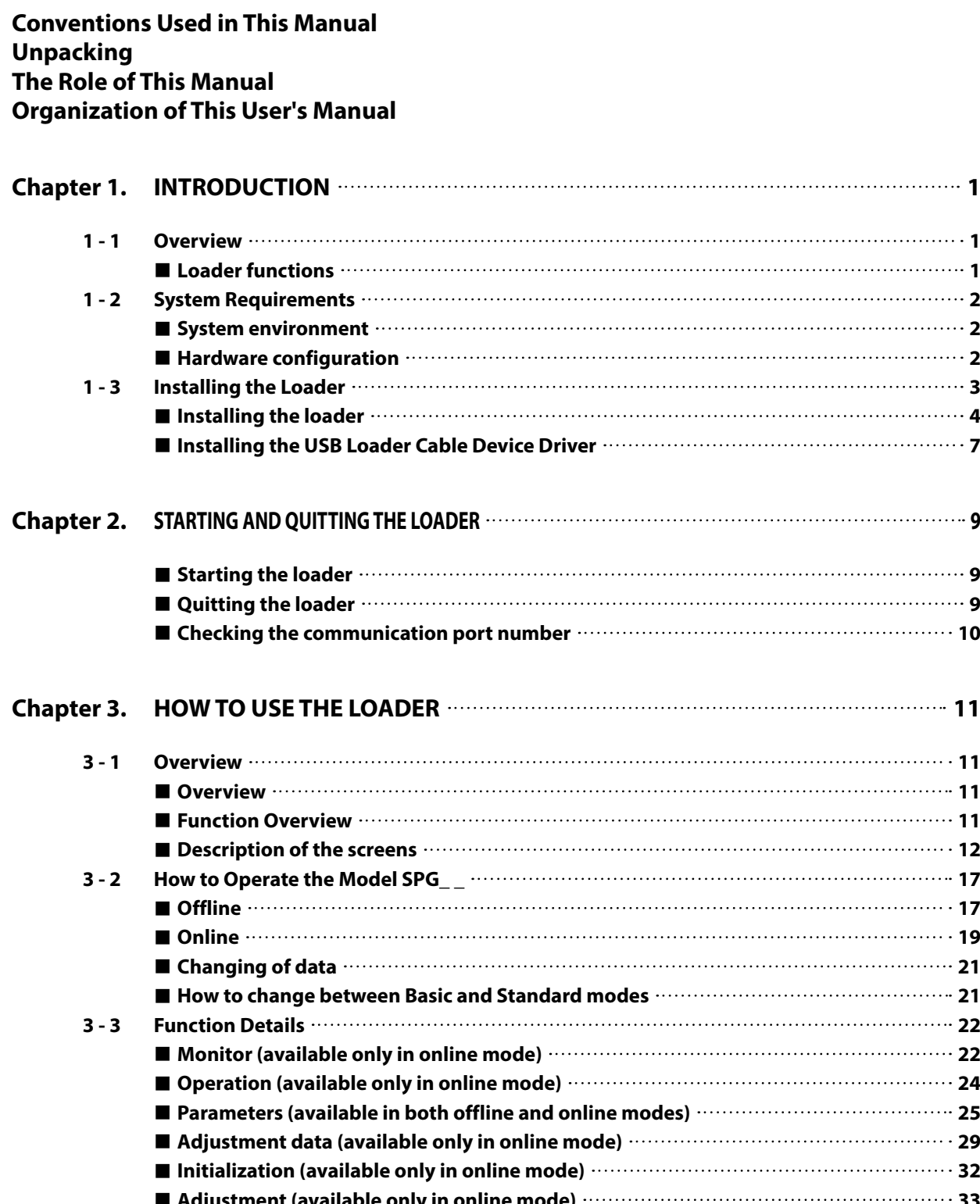

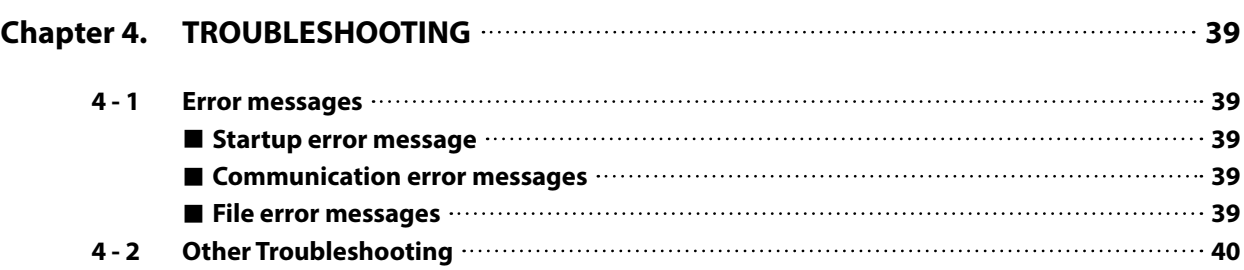

# <span id="page-8-0"></span>**Chapter 1. INTRODUCTION**

# **1 - 1 Overview**

The SLP-SP5 (simply called "the SLP" from here on) is a software engineering tool for the SPG Sapphire capacitance diaphragm gauge (simply called "the SPG" from here on).

The SLP is a software package that runs on Windows 10(64-bit) (collectively called "Windows").

### ■ Loader functions

The SLP has the following functions.

**O** Offline function

The settings for the SPG can be configured in offline mode (when the loader cable is not connected to the SPG), and then the data can be written to the SPG later in one batch.

The settings can also be written to a different SPG with the same model No.

### **Handling Precautions**

- Once the data is read from the SPG via the loader cable, it can be edited. If the data is not read, it is not displayed on the screen and cannot be edited.
- $\bullet$  Online function

You can monitor, operate, and adjust the SPG, and change its settings in online mode in real time (when the loader cable is connected to the SPG).

# <span id="page-9-0"></span>**1 - 2 System Requirements**

The following operating environment is required for using the SLP-SP5.

### **System environment**

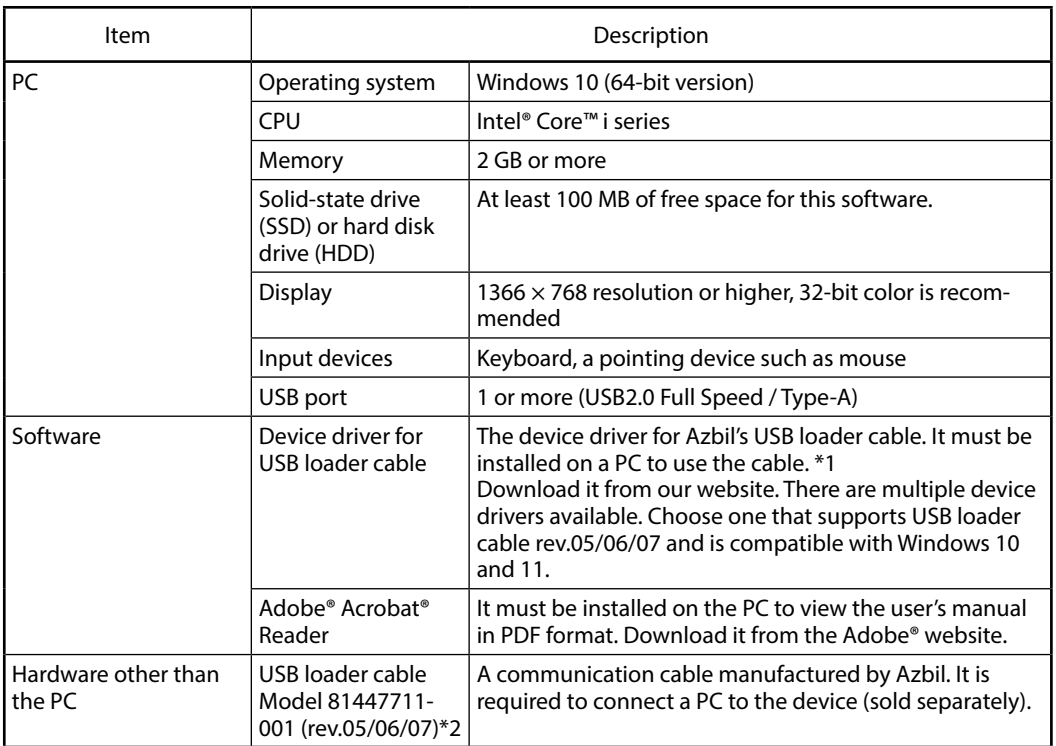

 \*1. For details on the device driver, refer to *USB Loader Cable (model 81441177-001) Device Driver Installation Manual* (document No. CP-SP-1477JEC).

\*2. The revision number is printed on the USB loader cable.

### **Hardware configuration**

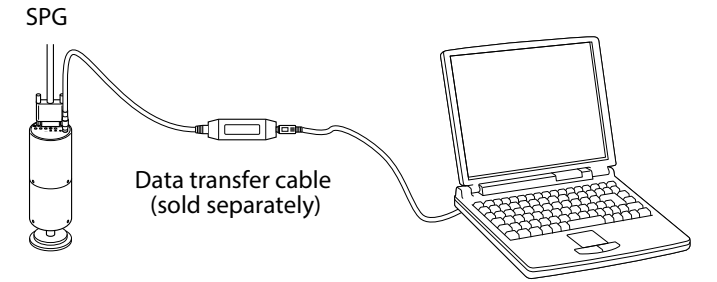

# <span id="page-10-0"></span>**1 - 3 Installing the Loader**

This section describes how to install the loader and related software.

Please download the following files from Azbil's website (https://www.azbil.com/).

· Installer for the SLP-SP5 loader

· Installer for the USB loader cable device driver

(A version of the device driver that supports USB loader cable rev.05/06/07 and is compatible with Windows 10 and 11)

### **Handling Precautions**

- While other applications are running, the installer may not work properly. Close other applications before launching the installer. The installer may not work properly due to a particular combination of other applications and drivers.
- For details on Windows and PC settings, see the user's manuals provided with Windows and with the PC.
- When the installer starts, the warning screen shown below may be displayed. Clicking [More info] brings up the [Run anyway] button. Click it.

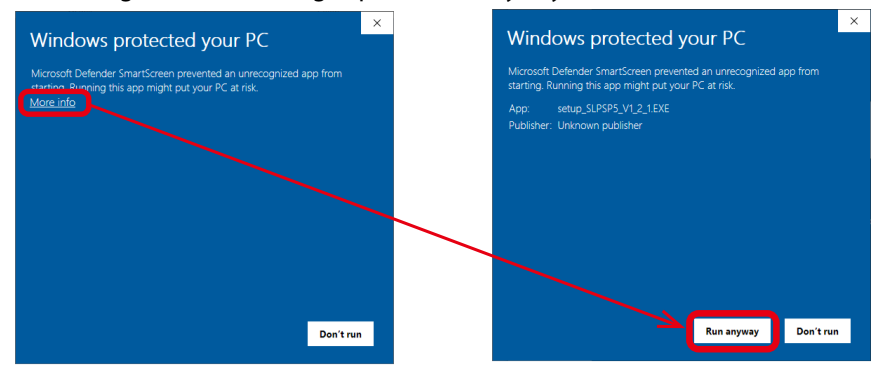

• If the [User Account Control] window is displayed during installation, enter the admin user password and click [Yes].

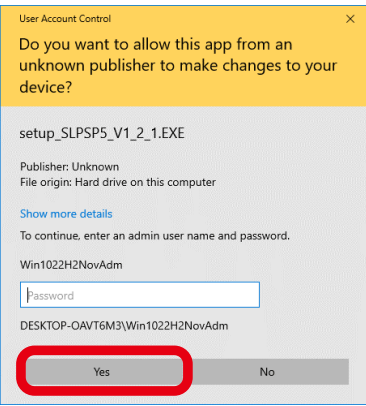

Screens from Windows 10 are used in the following explanation.

### <span id="page-11-0"></span>**Installing the loader**

(1) Start the installer for the SLP-SP5 (setup\_SLPSP5\_V□\_□\_□.exe).

>> The following window is displayed.

**漫** Welcome

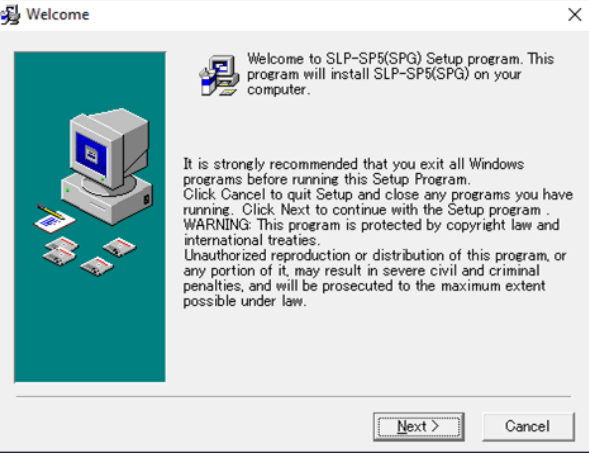

 $*$   $\Box$  represents a number.

Example: setup\_SLPSP5\_V1\_2\_1.exe

If an older version of SLP-SP5 has been installed on your PC, The following window is displayed. Click the [OK] button to delete the old version of SLP-SP5.

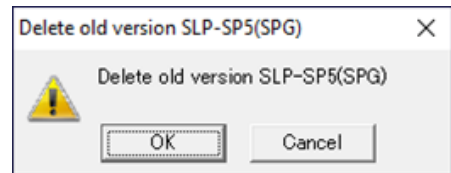

(2) Click the  $[Next >]$  button.

>> The following window is displayed.

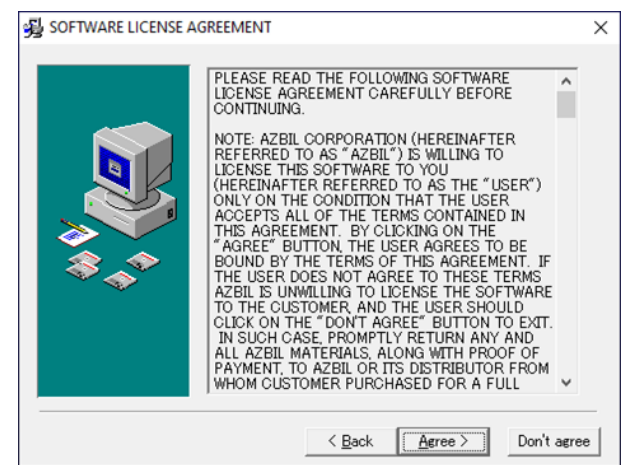

(3) If you agree to the software license agreement and wish to install the program, click the  $[Agree >]$  button.

To abort the installation, click the [Don't agree] button.

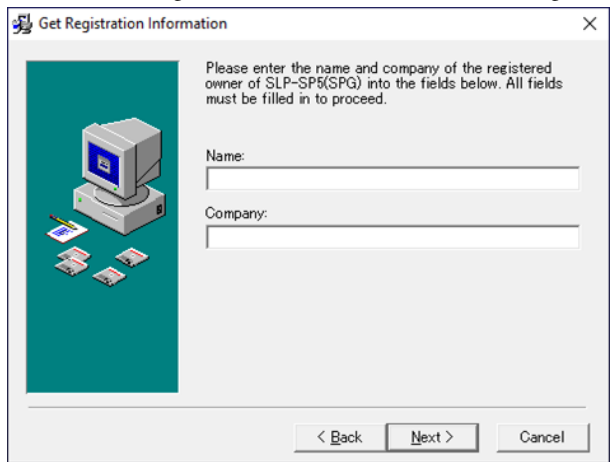

>> After clicking the [Agree >] button, the following window is displayed.

- (4) Enter a registered user name and company name, and then click the  $[Next >]$ button.
	- >> The following window is displayed.

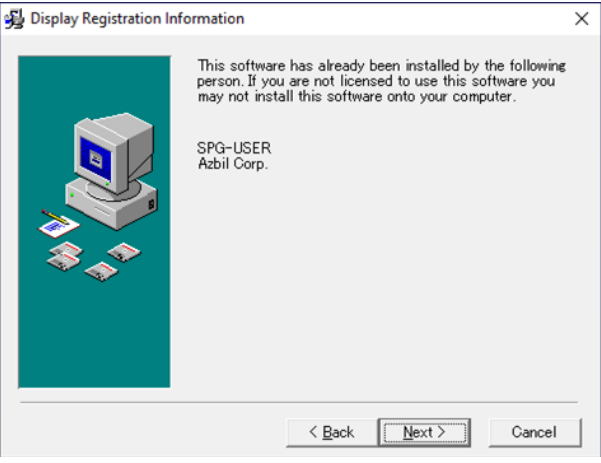

- (5) Click the  $[Next >]$  button.
	- >> The following window is displayed.

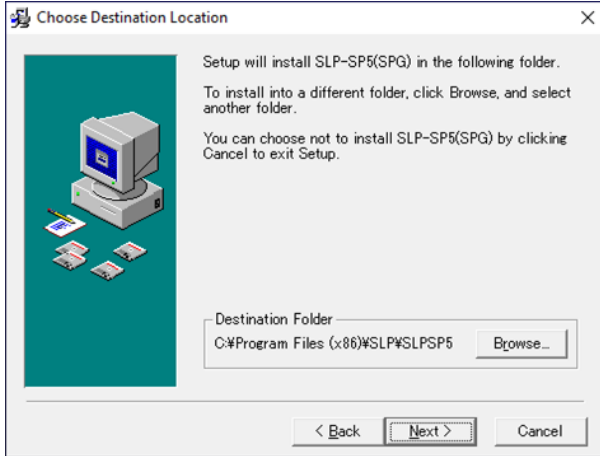

### **Note**

• To change the installation destination folder, click the [Browse...] button.

- (6) Click the  $[\text{Next} >]$  button.
	- >> The following window is displayed.

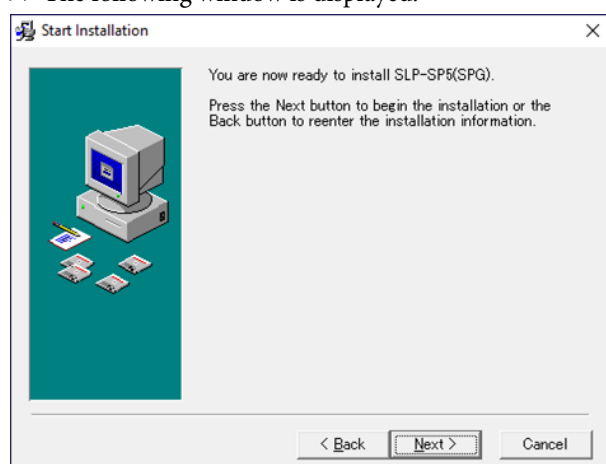

(7) Click the  $[Next >]$  button.

>> The following window is displayed.

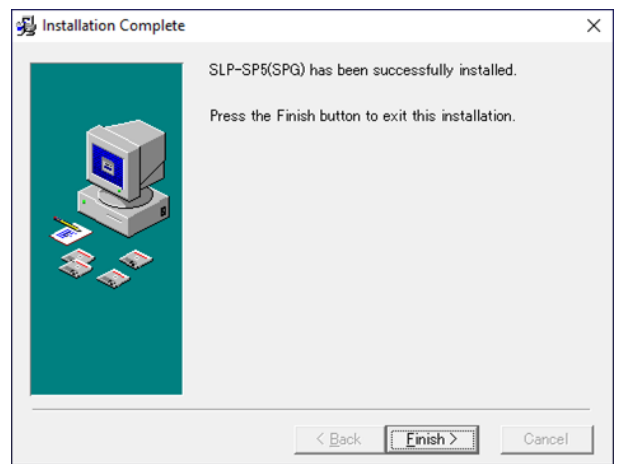

(8) Click the [Finish >] button.

>>When the installation is completed successfully, the screen returns to the Windows screen.

### <span id="page-14-0"></span>■ Installing the USB Loader Cable Device Driver

A device driver must be installed before using the USB loader cable. Follow the procedure below to install the device driver.

### $\bullet$  Installing the device driver

### **Handling Precautions**

- Before installing the device driver, unplug the USB loader cable from the PC.
- If you have used a USB loader cable on the PC, an older version of the device driver may have been installed. In this case, uninstall the old device driver first.
- (1) Right-click the device driver installer (drvsetup2023.exe) and select [Run as administrator].

>> The [User Account Control] window is displayed.

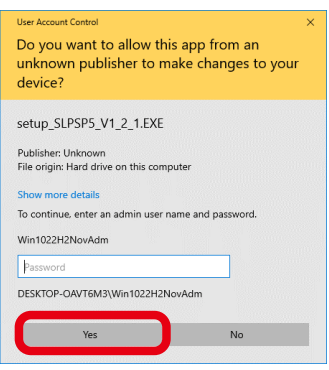

- (2) Enter the admin user password and click [Yes].
	- >> The device driver installation window is displayed.
- (3) Follow the instructions to install the device driver.

### **Note**

• The installation details are described in *USB Loader Cable (model 81441177-001) Device Driver Installation Manual* (document No. CP-SP-1477JEC).

Be sure to read it. The manual can be downloaded from our website (https://www.azbil.com/).

### $\bullet$  Uninstalling the device driver

### **Handling Precautions**

- Before installing the device driver, unplug the USB loader cable from the PC.
- (1) Right-click the [Start] button at the bottom of the desktop screen and select [Apps & features].

>> A list of installed apps are displayed.

(2) Uninstall the listed "Azbil Loader Cable Driver". >> A list of installed apps are displayed.

### **Note**

• The installation details are described in *USB Loader Cable (model 81441177-001) Device Driver Installation Manual* (document No. CP-SP-1477JEC).

Be sure to read it. The manual can be downloaded from our website (https://www.azbil.com/).

# <span id="page-16-0"></span>**Chapter 2. STARTING AND QUITTING THE LOADER**

### **Handling Precautions**

- Before starting up the loader, close all other application software. If other applications are running, the loader may not function properly.
- Open Windows [Control Panel], select [Clock and Region]  $\rightarrow$  [Region], and then press the [Additional Settings] button to display the [Customize Format] window. Check that "." (a period) is set for [Decimal symbol]. If any other symbol is set, the loader will not operate properly.
- Do not unplug the loader cable from the PC while the loader is running. The loader may not operate properly.
- Open Windows [Power & sleep] and set the PC so that it will not enter sleep mode. If the PC enters sleep mode, communication with the device will stop.
- For details on Windows and PC settings, see the user's manuals provided with Windows and with the PC.

### **Starting the loader**

Double-click the [SLP-SP5 (SPG)]  $_{SPE}^{SLP-}$  icon on the desktop. Or, click the [Start] button at the bottom of the screen to show the Start menu, and then select [SLP]  $\rightarrow$ [SLP-SP5 (SPG)].

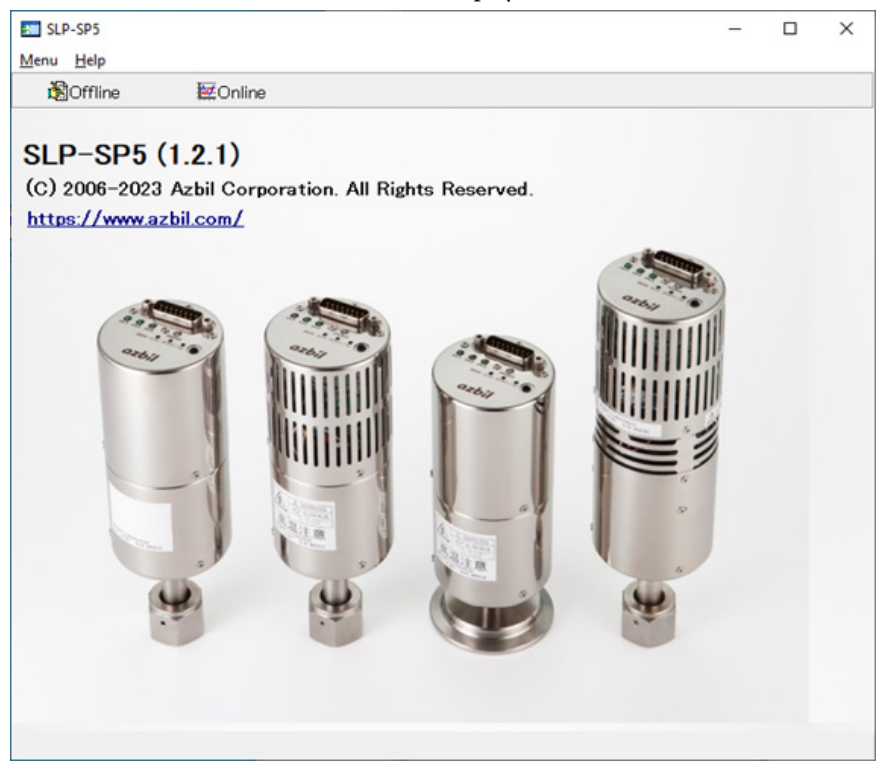

>>The SLP starts and the menu window is displayed.

### **Note**

• For operating system details and mouse setup, refer to the user's manuals provided with Windows.

### **Quitting the loader**

Click the  $\mathsf{\times}$  icon at the upper right corner of the screen. Selecting [Menu]  $\rightarrow$  [Quit] gives the same result. >> The loader quits.

### <span id="page-17-0"></span>**Checking the communication port number**

Select [Control Panel] → [Device Manager] and see [Port (COM and LPT)] to check the COM number for "Yamatake USB Loader Comm.port."

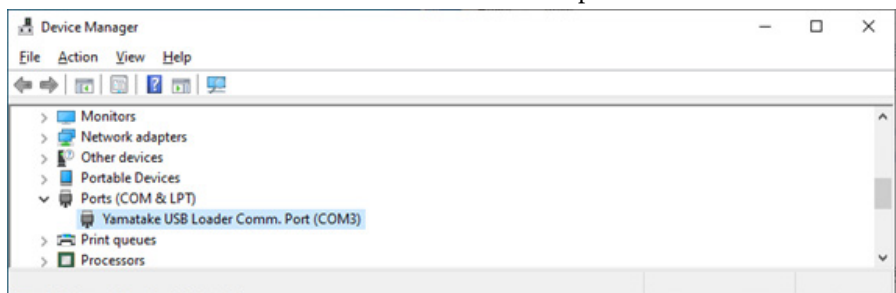

Start the SLP, open the [Menu] → [Option], set the communications port number you identified in the previous step, and click the [OK] button to complete the configuration.

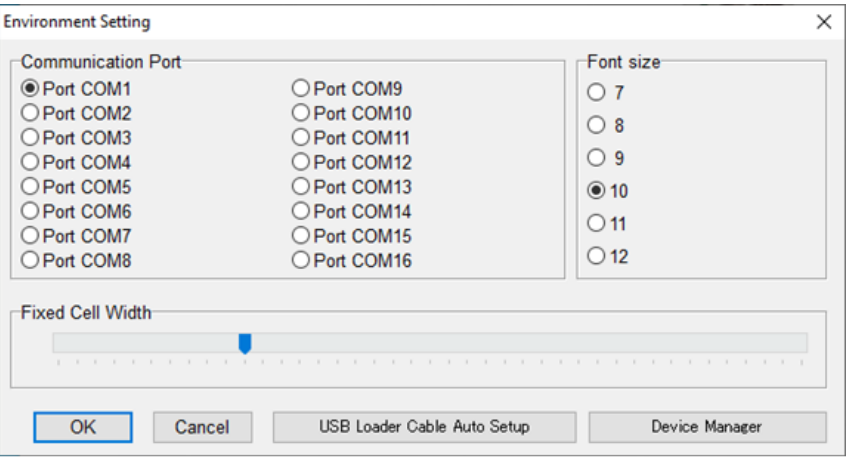

# <span id="page-18-0"></span>**Chapter 3. HOW TO USE THE LOADER**

# **3 - 1 Overview**

### **Overview**

The loader works in both offline and online modes

### $\bullet$  **Offline mode**

The settings for the SPG can be configured in offline mode (when the loader cable is not connected to the SPG), and then the data can be written to the SPG later in one batch.

The settings can also be written to a different SPG with the same model No.

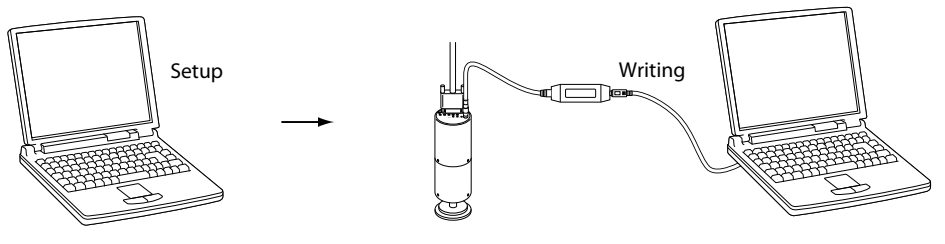

### **Handling Precautions**

• Once the data is read from the SPG via the loader cable, it can be edited. If the data is not read, it is not displayed on the screen and cannot be edited.

### $\bullet$  Online mode

You can monitor, operate, and adjust the SPG, and change its settings in online mode in real time (when the loader cable is connected to the SPG).

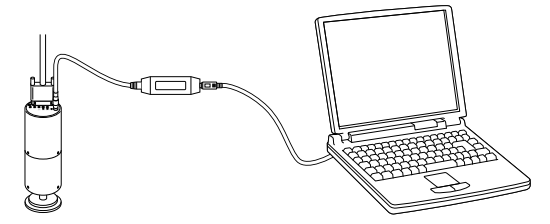

The loader has basic and standard modes. Initially, the loader starts in basic mode.

In basic mode, the monitor, unit of display, and event values can be changed. In standard mode, all loader functions can be used.

### **Function Overview**

The loader functions are listed in the table below. Offline and online functions in basic and standard modes are listed below.

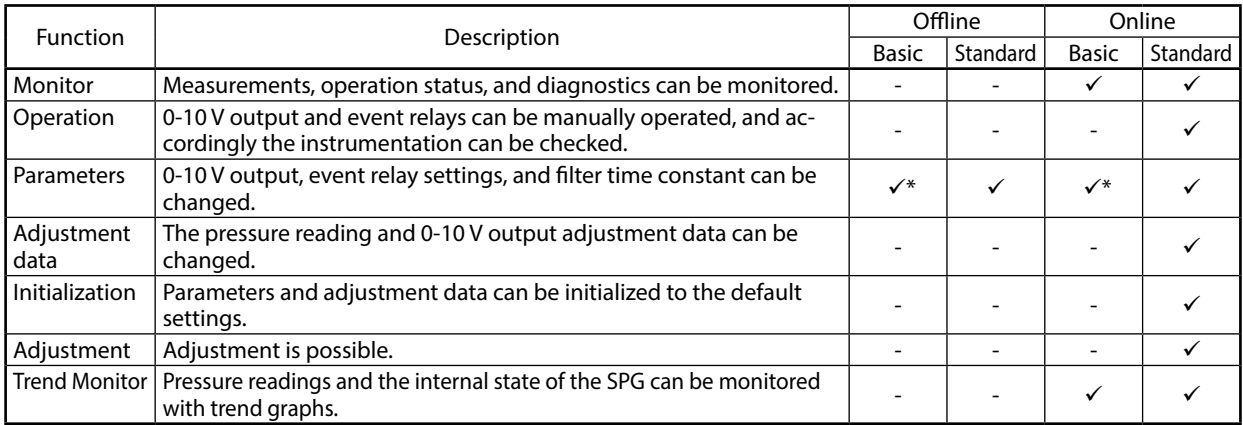

\* Only the unit of display and the event relay setpoint can be changed.

### <span id="page-19-0"></span>■ Description of the screens

 $\bullet$  Offline and online startup screen

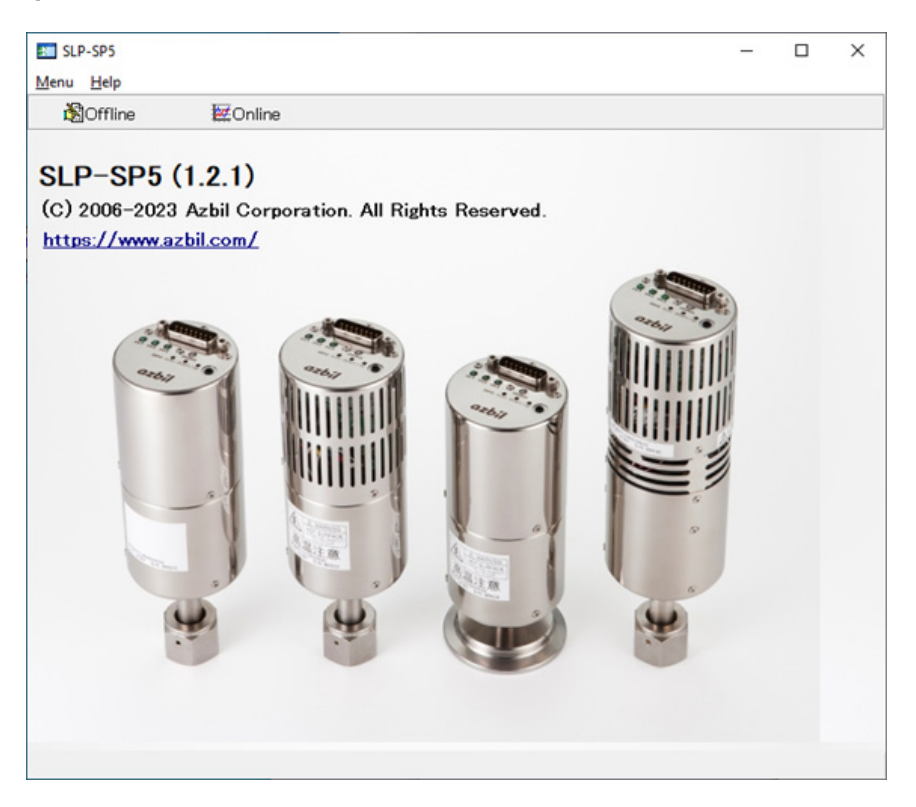

### • Menu configuration list

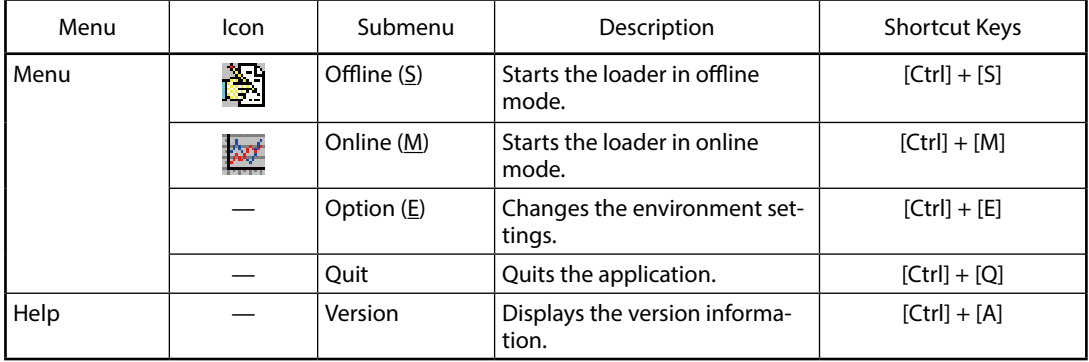

 $\bullet$  **Offline (Data Display Screen) The initial startup screen**

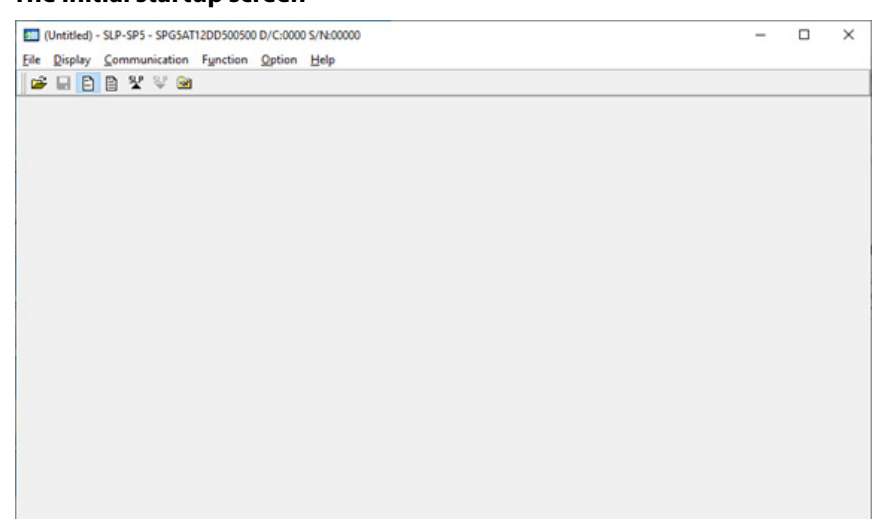

The screen displayed after data read

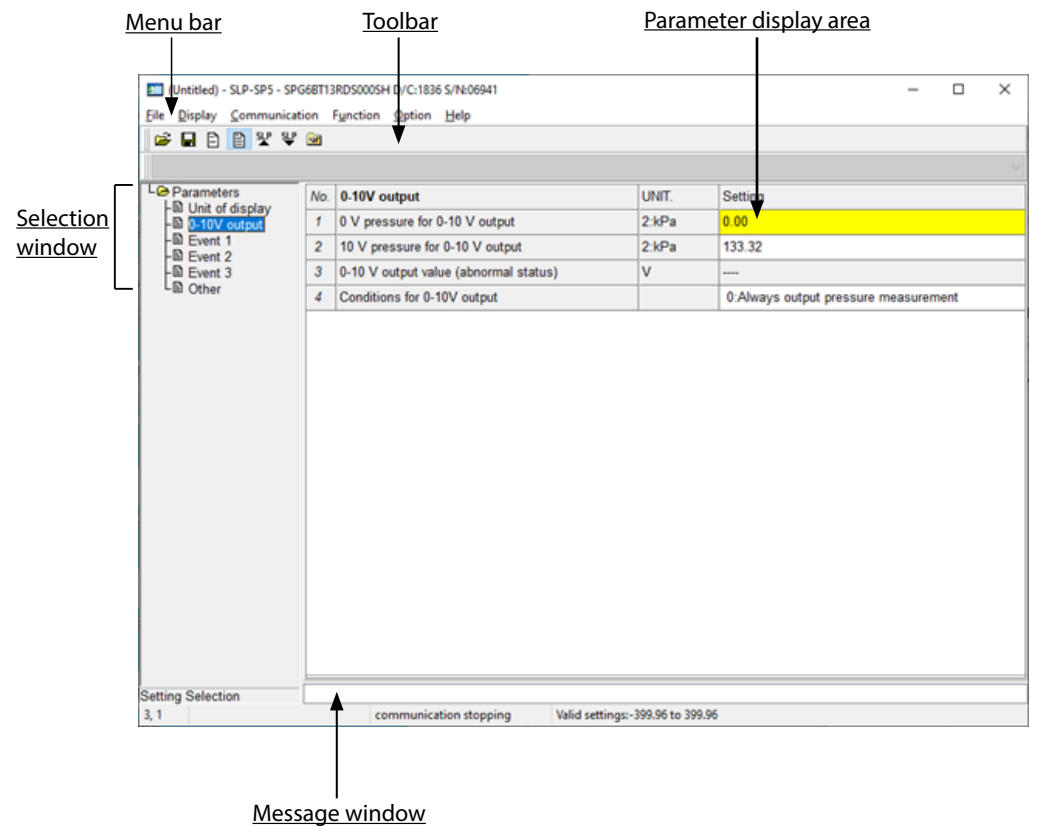

### • Menu configuration list

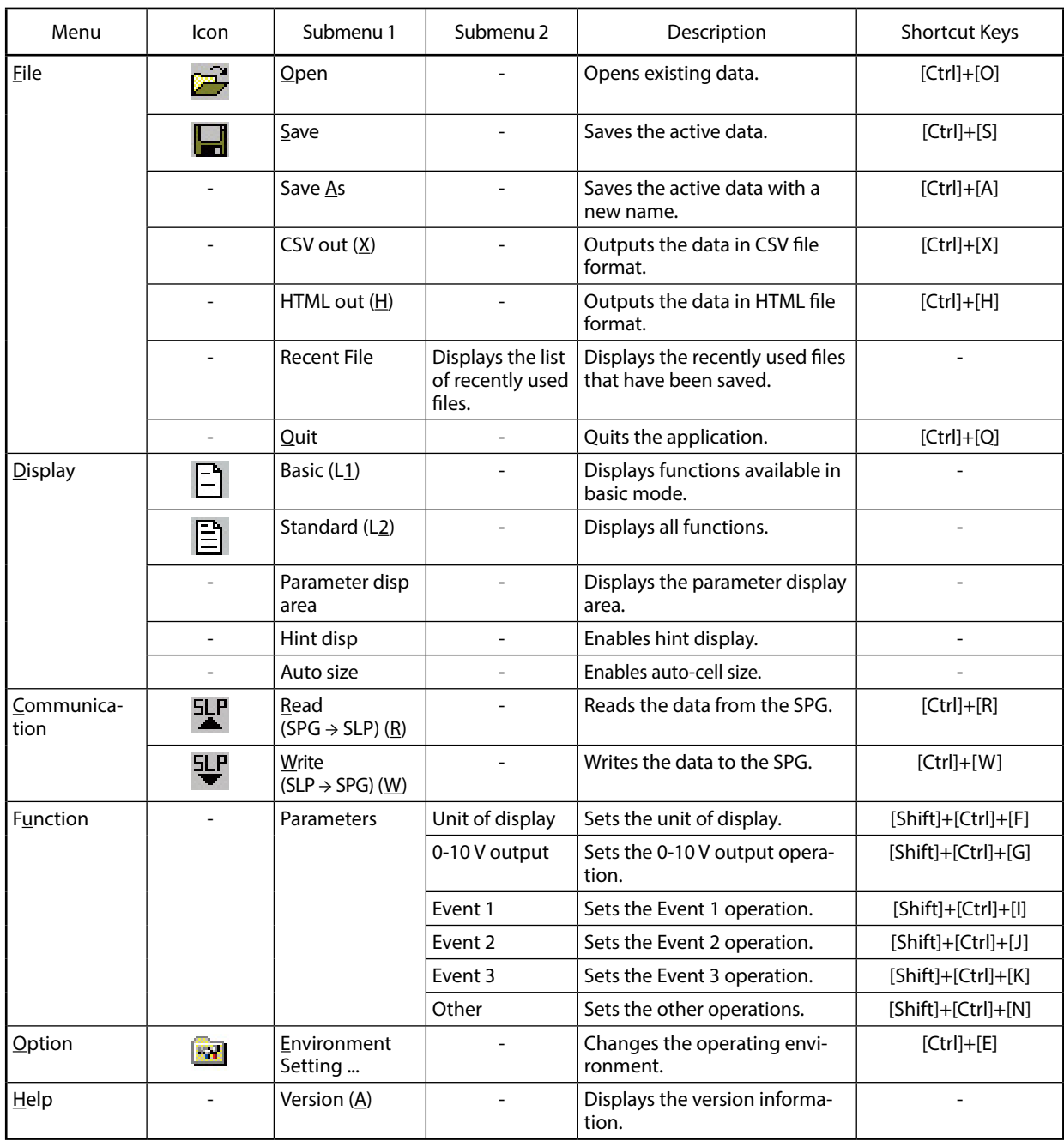

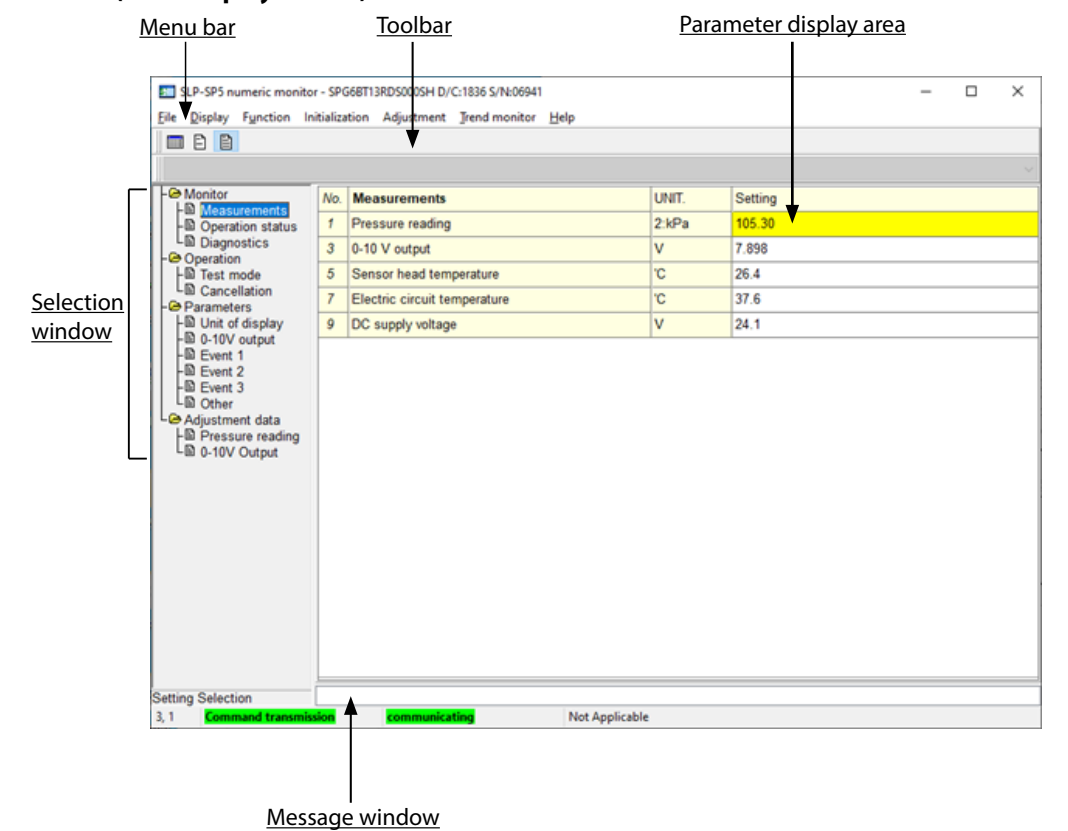

### $\bullet$  **Online (Data Display Screen)**

×

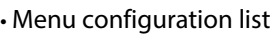

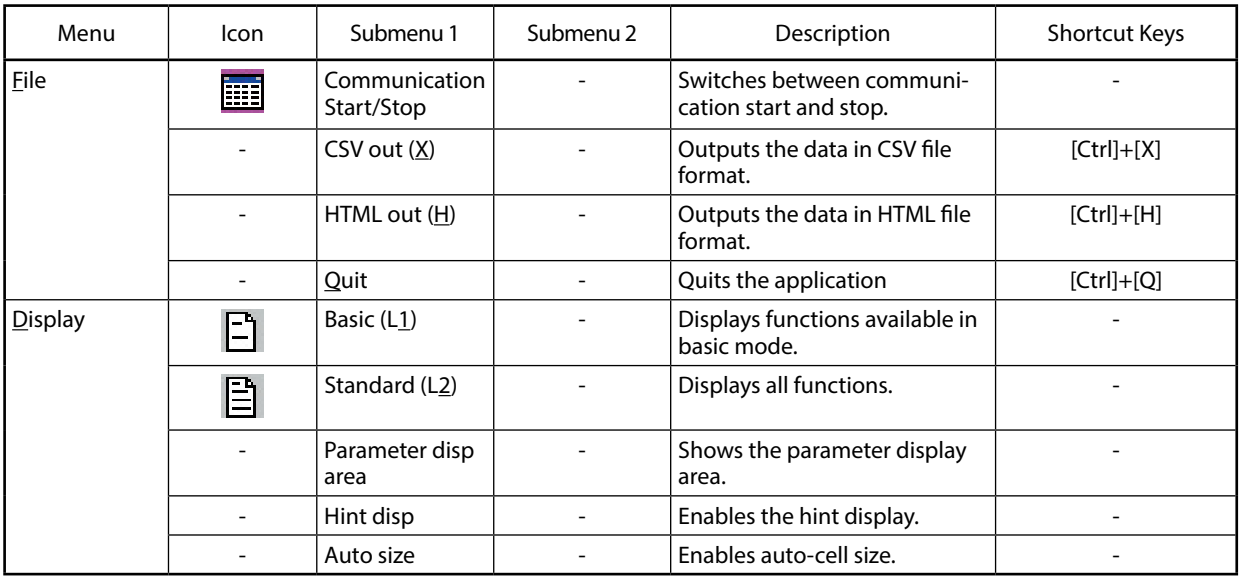

**Contract Contract** 

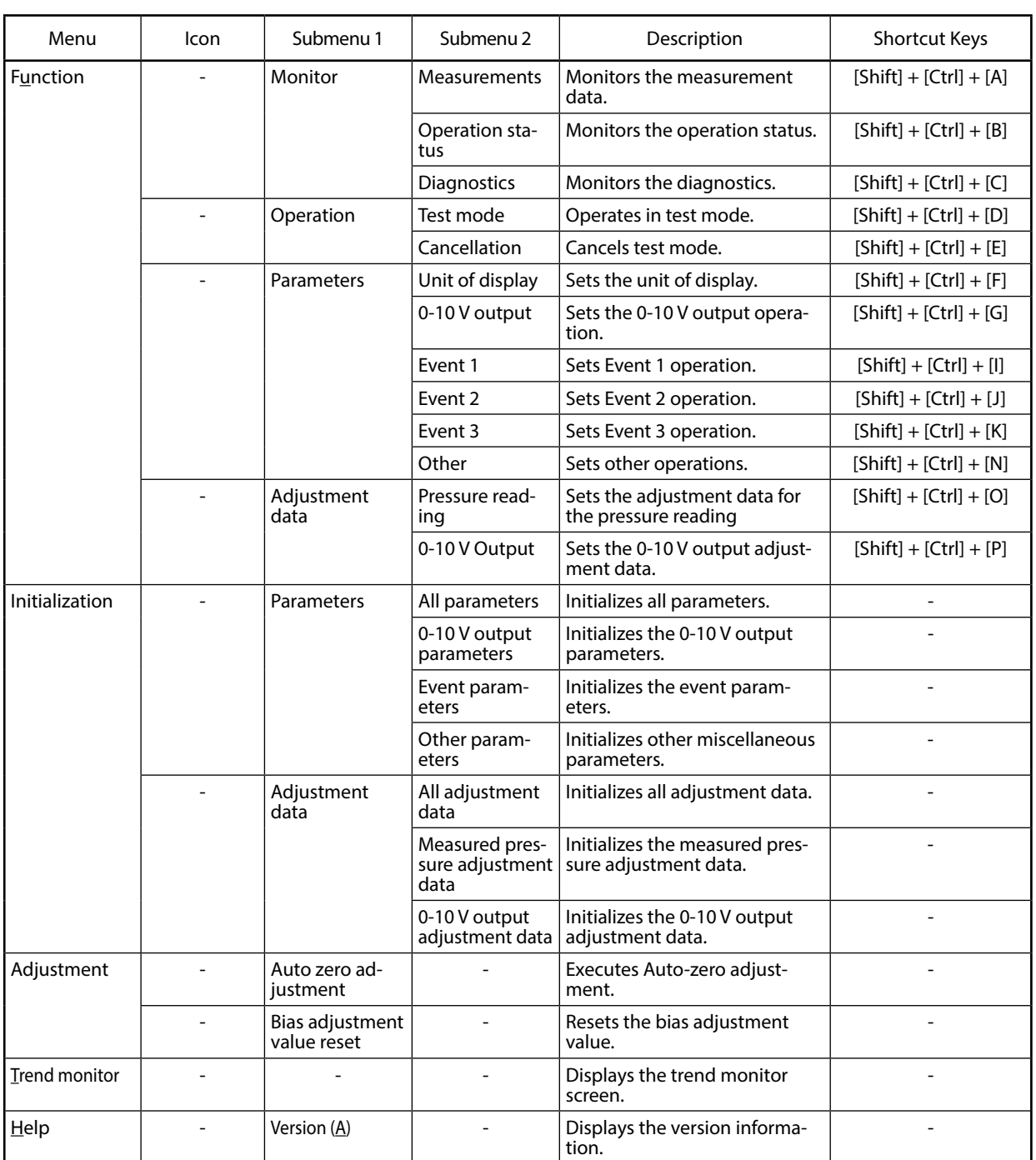

# <span id="page-24-0"></span>**3 - 2 How to Operate the Model SPG\_ \_**

### **Offline**

Follow the steps below.

- Step 1: Set up the environment
- Step 2: Read the data from the device
- Step 3: Save the data
- Step 4: Edit the data
- Step 5: Write the data

### **• Step 1. Set up the environment**

(1) Select [Option] from the menu in [Offline and online startup screen]. >>The Environment Setting dialog box appears.

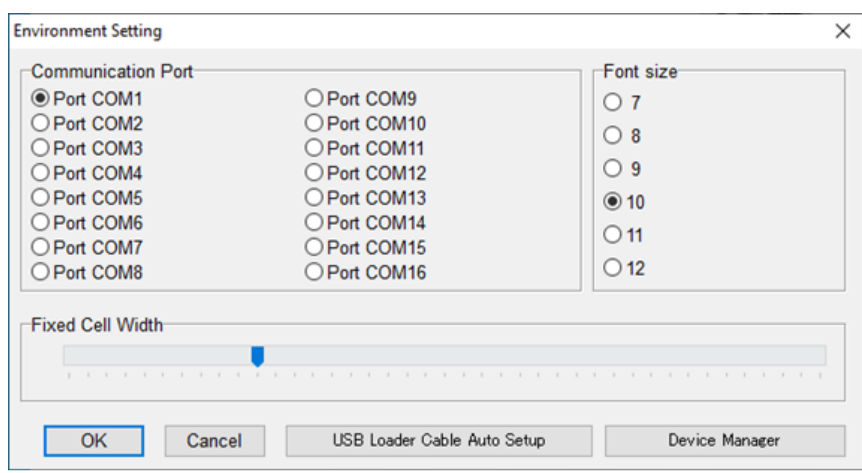

- (2) Select the communication port.
- (3) Select the desired font size.
- (4) Click the [OK] button.

### **• Step 2. Reads the device's data.**

(1) Connect the SPG to the personal computer using the included loader cable.

- (2) Click the  $\overline{\mathbb{R}}$  offline icon on the [Tool bar]. Selecting [Menu]  $\rightarrow$  [Offline] from the pull-down menu gives the same result. >> The offline [Data Display Screen] appears.
- $(3)$  Click the  $\frac{5LP}{4}$  icon.

Selecting [Communication]  $\rightarrow$  [Read (SPG  $\rightarrow$  SLP) Ctrl+R] gives the same result. >>[Start to read] is displayed.

- (4) Click the [OK] button.
	- >> Data read starts.

Wile the data is being read from the SPG, [Wait] is displayed, and when data read is complete, [Read Complete] is displayed. Click the [OK] button.

### **Handling Precautions**

• If reading fails, the message, "Communications error has occurred" appears. C Chapter 4. TROUBLESHOOTING.

### $\bullet$  Step 3. Save setup data

When the data has been read, save the data.

(1) Click the  $\Box$  icon.

Selecting [File]  $\rightarrow$  [Save As] from the pull-down menu gives the same result.

>>The [Save As] dialog box appears.

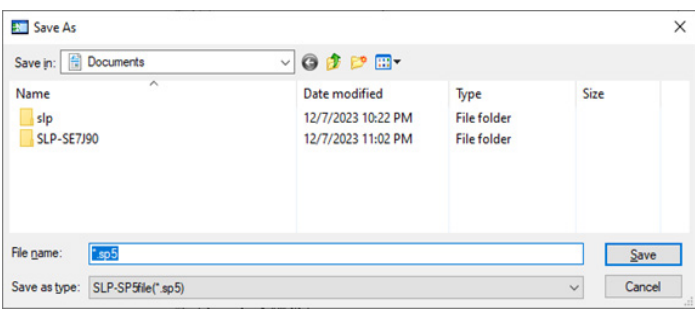

- (2) Enter the desired file name and click the [Save] button.
- (3) If the file is not immediately needed, you can disconnect the loader cable.
- (4) If the file is not immediately needed, you can also close the software.

### $\bullet$  Step 4. Edit the data

If you had closed the software in step 3, open the file you saved.

(1) Click the  $\mathbb{Z}^2$  icon in [Data Display Screen].

Selecting [File] → [Open] from the pull-down menu gives the same result.

>> The [Open] file open dialog box is displayed.

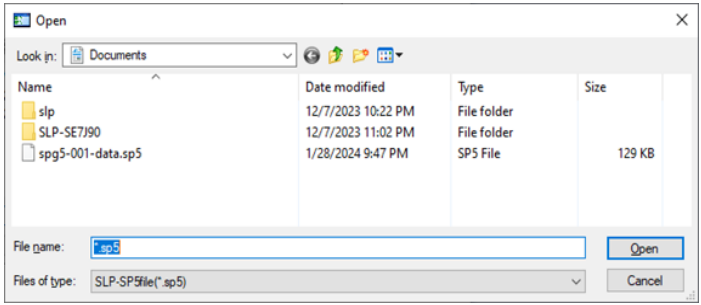

- (2) Enter the desired file name and click the [Open] button.
- (3) Configure the necessary parameter settings as desired.

 $\mathbb{G}$  "**I** Parameters (available in both offline and online modes)" on page 31.

(4) Save the data following step 3. Save setup data.

#### <span id="page-26-0"></span> $\bullet$  **Step 5. Write the data to the device.**

Write the configured parameters to the SPG.

- (1) Connect the SPG to the personal computer using the special loader cable.
- (2) Click the  $\frac{5}{3}$  icon.

Selecting [Communication] → [Write (SLP → SPG) Ctrl+W] from the pull-down menu gives the same result.

>> The message, "Start to write?" is displayed.

- (3) Click the [OK] button.
	- >> Data write to the device starts. Wile the data is being written to the SPG, the message [wait] is displayed. When data write is complete, [Write Complete] is displayed. Click the [OK] button.

### **Handling Precautions**

- If writing fails, the message, "Communications error has occurred" appears C Chapter 4. TROUBLESHOOTING.
- While writing or reading of data is in progress, do not disconnect the SPG to replace it with another one. Data will be corrupted.

### **Online**

Follow the steps below.

Step 1: Set up the environment

Step 2: Establish communication with the SPG

### **• Step 1. Set up the environment**

(1) Select [Option] from the menu in [Offline and online startup screen].

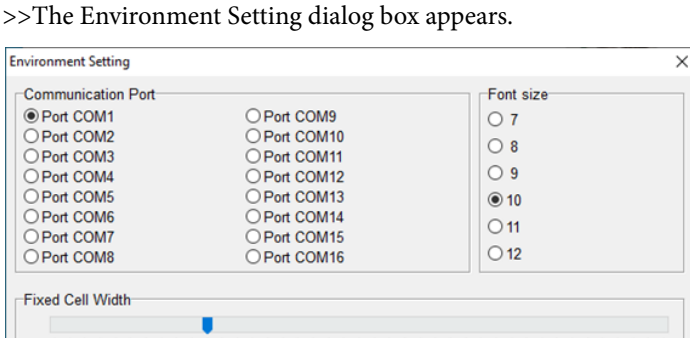

USB Loader Cable Auto Setup

Device Manager

(2) Select the communication port.

Cancel |

- (3) Select the desired font size.
- (4) Click the [OK] button.

 $\overline{\alpha}$ 

### $\bullet$  **Step 2. Establish communication with the SPG**

- (1) Connect the SPG to the personal computer using the included loader cable.
- (2) Click the  $\frac{d\mathcal{U}}{dx}$  online icon in [Offline and online startup screen].
	- Selecting [Menu]  $\rightarrow$  [Online] from the pull-down menu gives the same result.
	- >> The online [Data Display Screen (numeric monitor)] starts.
		- Normal status: The data stored in the SPG is displayed.

[Communicating] is displayed at the lower left corner of the screen. While it is displayed, communication is established. While [Communication stopping] is displayed, communication is not established or is stopped.

By using the  $\lim_{n \to \infty}$  icon, [Communication Start/Stop] can be switched.

Selecting [File]→[Communication Start/Stop] from the pulldown menu gives the same result.

- Abnormal status: The message, "Communications error has occurred" appears. "Chapter 4. TROUBLESHOOTING."
- (3) Configure the necessary settings for the Monitor, Operation, Parameters, and Adjustment.

3-3 Function Details (p. 28).

### **Handling Precautions**

• While the SPG is in online mode and communicating, do not disconnect it to replace it with another one. Data will be corrupted. Before swapping, temporarily quit online mode.

### <span id="page-28-0"></span>**Changing of data**

### z **When entering numeric values:**

Enter the numerical value and press the [Enter] key.

In offline mode, the numerical value is stored as it is.

In online mode, when the [Change] popup window appears, click the [OK] button. Communication will be established and the data will be written to the SPG.

### **Handling Precautions**

- As a result of internal calculation, the least significant digit may be changed.
- As a result of internal calculation, the least significant digit near either of the range high or low limits may be judged outside the range limit, with the result that the number cannot be input.

### $\bullet$  When selecting a setting item:

Right-clicking displays a pull-down menu. Select the desired item. Or you can select the item by entering the number for that item and pressing the [Enter] key.

Or you can select the desired item in the parameter display area.

In offline mode, your selection is immediately input.

In online mode, when the [Change] popup window appears, click the [OK] button. Communication will be established and the data will be written to the SPG.

### **Handling Precautions**

• If writing fails, the message, "Communications error has occurred" appears C Chapter 4. TROUBLESHOOTING.

### ■ How to change between Basic and Standard modes

Click the  $\boxed{\frac{1}{2}}$  icon (basic) or the  $\boxed{\frac{1}{2}}$  icon (standard) in [Data Display Screen].

Selecting [Display] → [Basic] or [Standard] from the pull-down menu gives the same result.

### **Handling Precautions**

• In offline basic mode, data is read and written from/to parameters that are not displayed. Note that if data read from other devices is used, such parameters may be changed too.

# <span id="page-29-0"></span>**3 - 3 Function Details**

### **Monitor (available only in online mode)**

Pressure readings and the SPG status can be monitored.

This function can be executed from the selection window or from [Function] on the menu bar.

### $\bullet$  Measurements

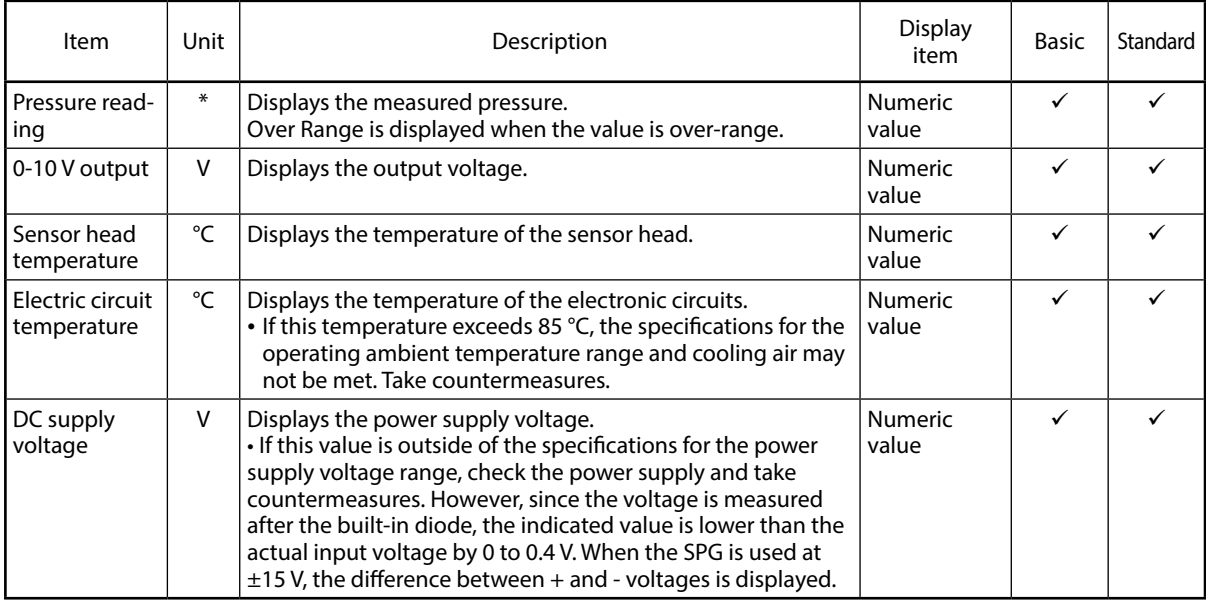

\* The unit specified for "Unit of display" in the parameter submenu.

### $\bullet$  Operation status

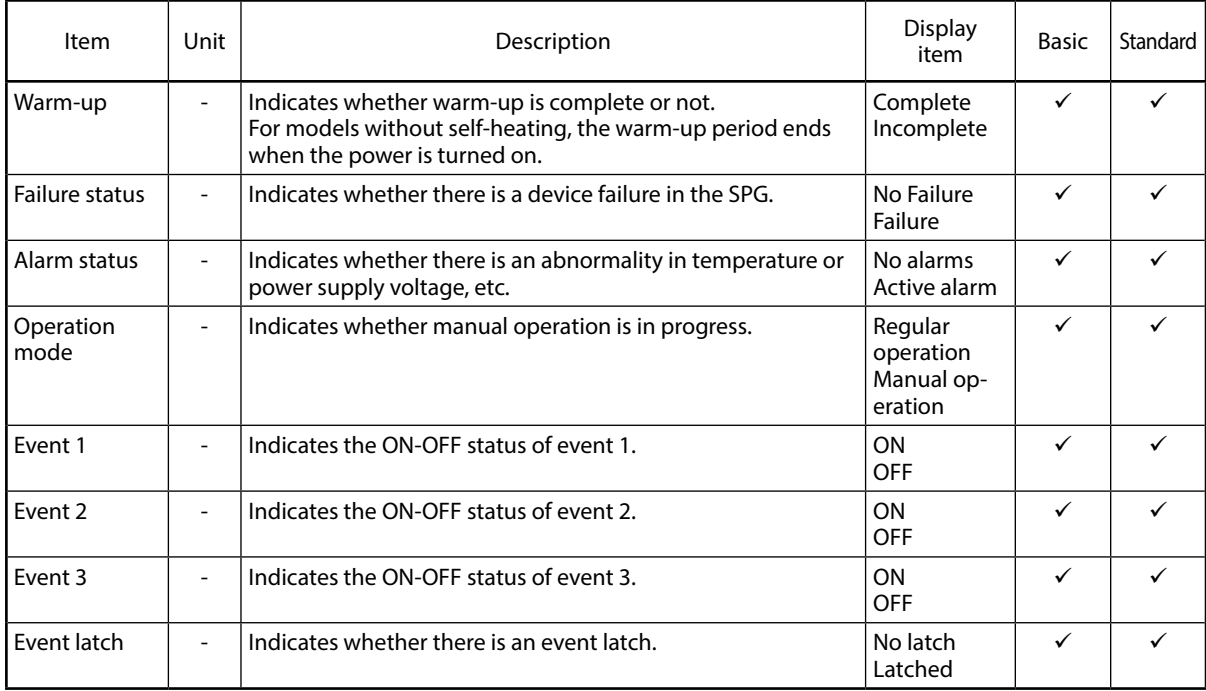

### $\bullet$  Diagnostics

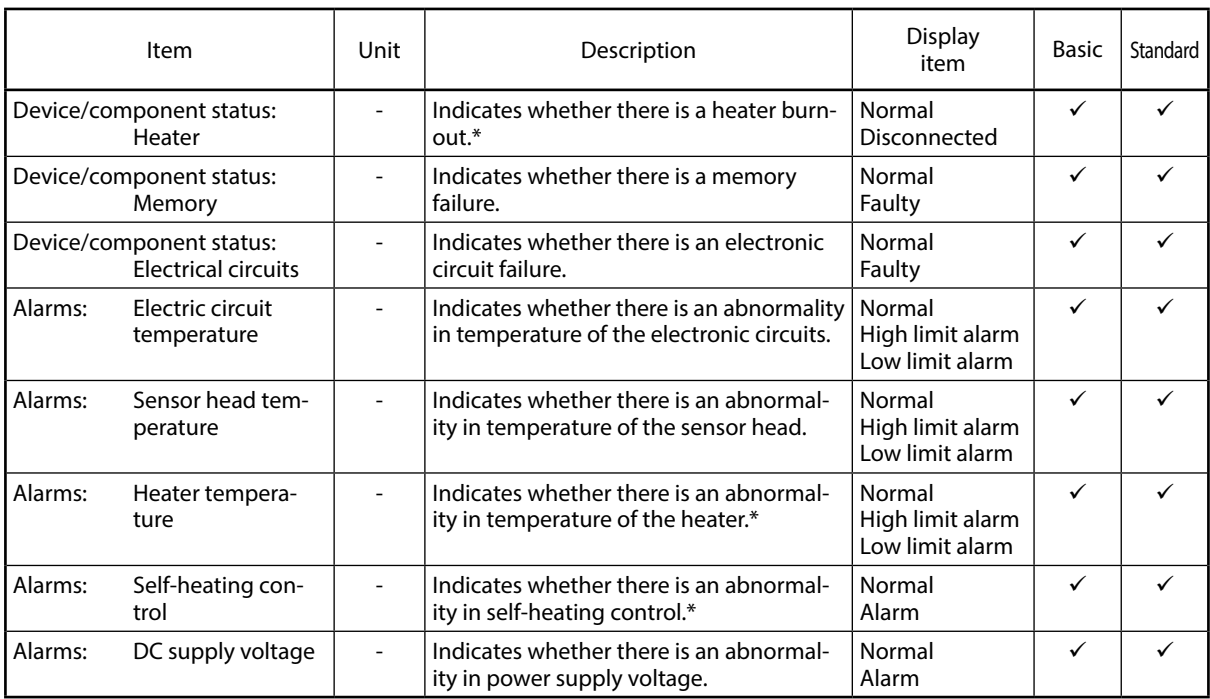

\* For self-heating models only

### **Handling Precautions**

- If an alarm occurs, the instrumentation may have a problem. Check the instrumentation conditions once again.
- If a device failure occurs, contact Azbil Corporation or a sales representative.

### <span id="page-31-0"></span>**Operation (available only in online mode)**

0-10 V output and event relays can be manually operated, and accordingly the instrumentation can be checked.

This function can be executed from the selection window or from [Function] on the menu bar.

### $\bullet$  Test mode

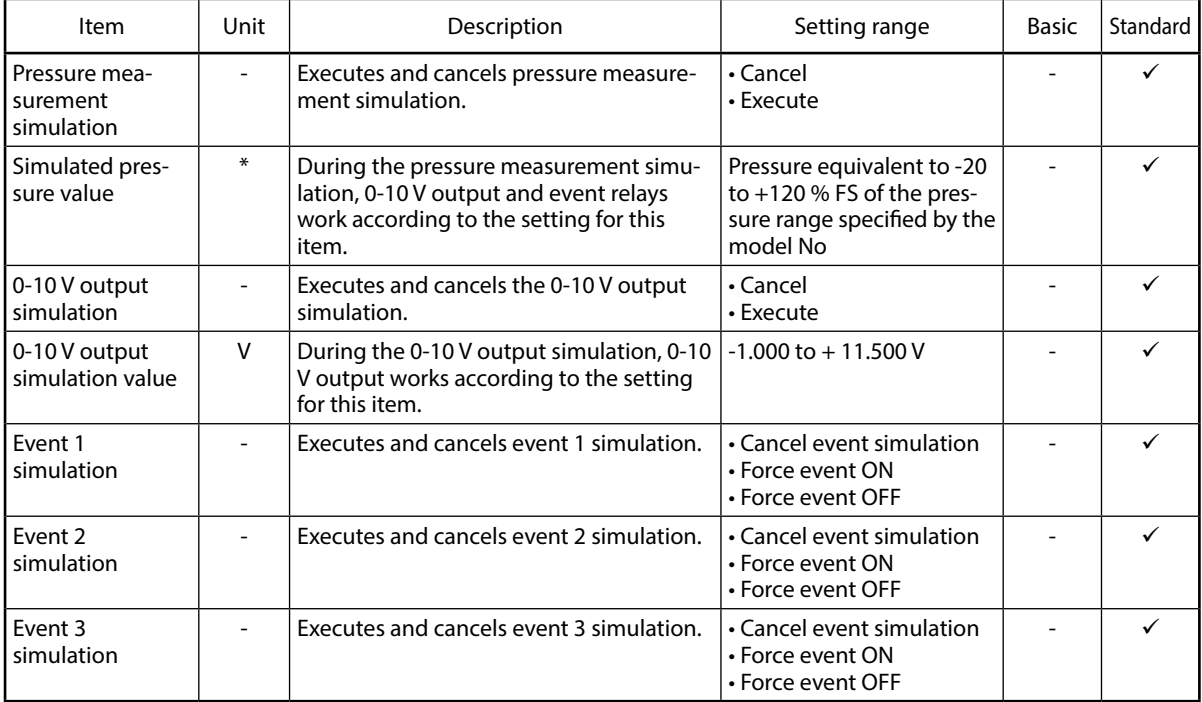

Note The green and red SPG status LEDs light up alternately in test mode. When regular mode is switched to test mode, the values before switching remain as the initial values.

\* The unit specified for "Unit of display" in the parameter submenu.

### **Handling Precautions**

### $\bullet$  Cancellation

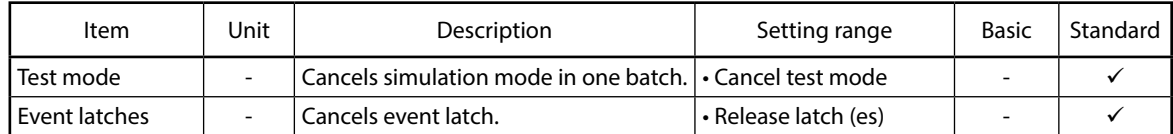

### **Handling Precautions**

• Do not forget to cancel test mode. Otherwise, normal operation is not possible.

<sup>•</sup> Simulation mode is cancelled when the SPG power supply is turned OFF.

### <span id="page-32-0"></span>**Parameters (available in both offline and online modes)**

You can change the settings for 0-10 V output and event relays. This function can be executed from the selection window or from [Function] on the menu bar.

### $\bullet$  Unit of display

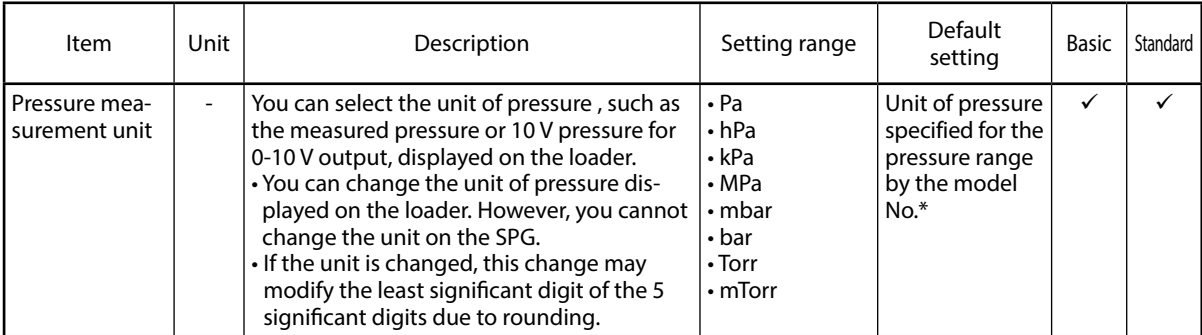

\* Unit changes to this default when loader restarts or SPG is swapped in.

### ● 0-10 V output

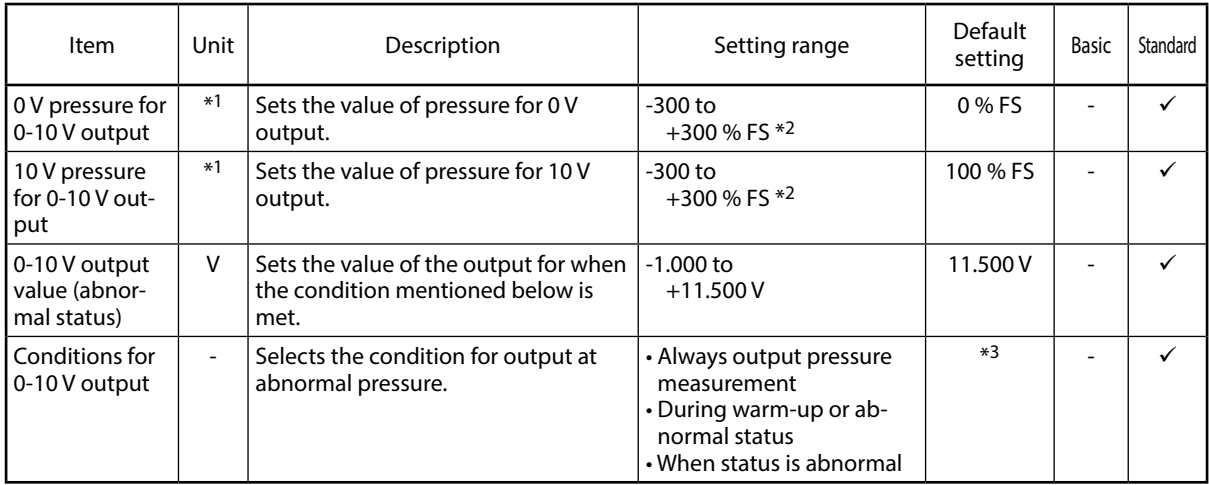

\*1 The unit specified for "Unit of display" in the parameter submenu.

\*2 It does not matter that 0 V pressure for 0-10 V output or 10 V pressure for 0-10 V output is larger than the other.

Note 0-10 V output is generated according to the following calculation formula.

0-10 V output =  $10 \text{ V} \times$  Pressure reading - ( 0 V pressure for 0-10 V output)

(10 V pressure for 0-10 V output) - ( 0 V pressure for 0-10 V output)

### **Handling Precautions**

• If pressure settings for 0-10 V output are changed, output accuracy is affected.

If 0 V pressure for 0-10 V output < 10 V pressure for 0-10 V output, 11 V is output when the pressure exceeds the measurement range.

If 0 V pressure for 0-10 V output > 10 V pressure for 0-10 V output, -0.5 V is

output when the pressure exceeds the measurement range.

## **Note**

• Based on the output voltage at 0 % FS and the output voltage at 100 % FS, to calculate 0 V pressure for 0-10 V output and 10 V pressure for 0-10 V output , use the following formula.

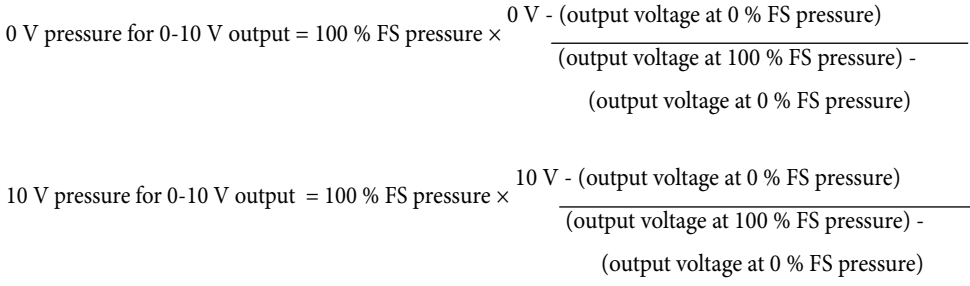

\*3 Default setting Always output pressure measurement

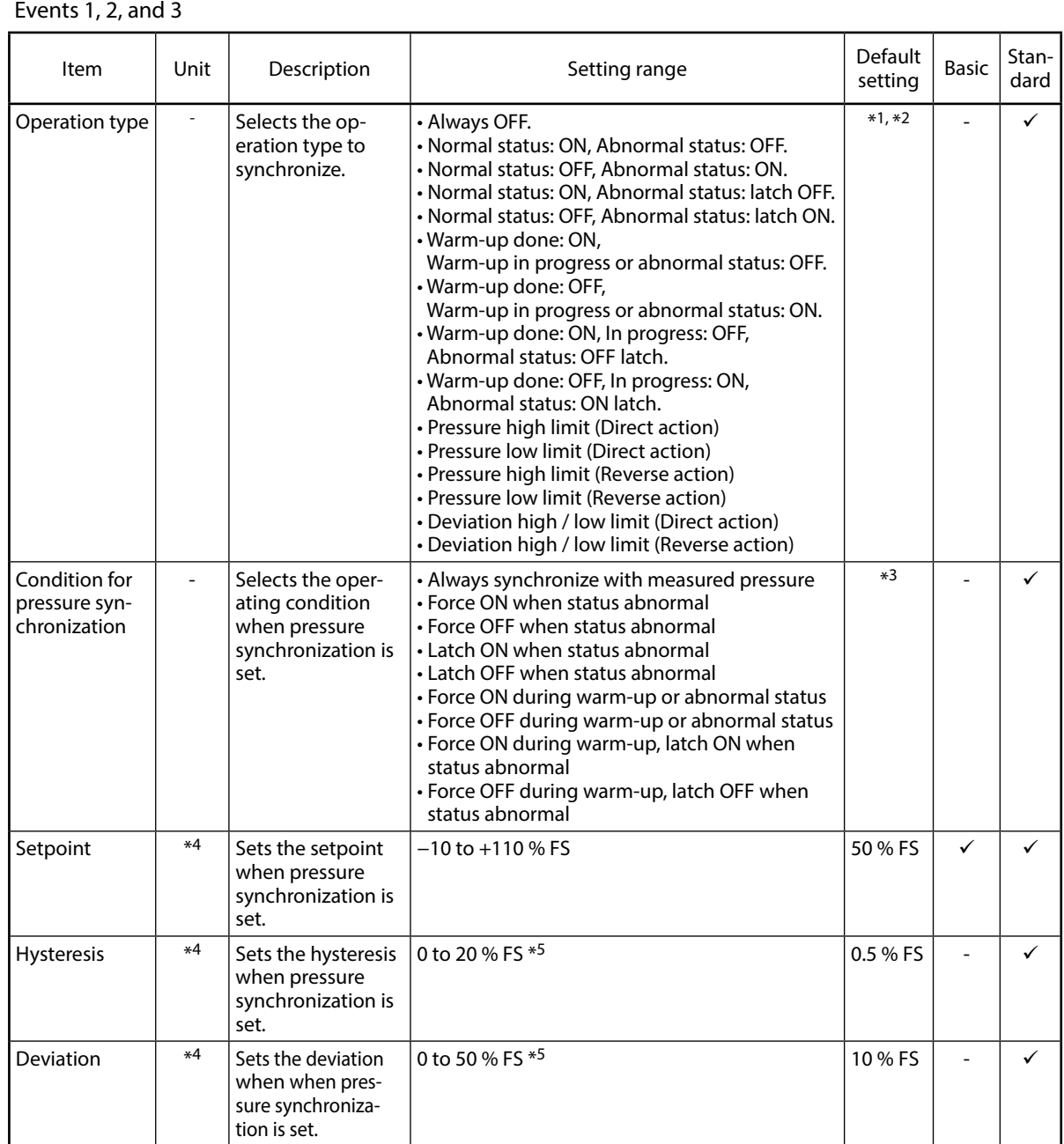

\*1 Event 1, 2 default setting: Pressure low limit (Direct action)

\*2 Event 3 default setting: Warm-up done: ON, Warm-up in progress or abnormal status: OFF

\*3 Default setting: Always synchronize with measured pressure

\*4 The unit specified for "Unit of display" in the parameter submenu.

\*5 Note that the closer to 0 the value becomes, the more likely chattering occurs due to pressure fluctuations.

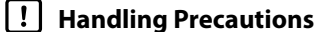

- The event latch is cancelled when the SPG power supply is turned OFF.
- The event latch is canceled if one of the event parameters is changed.
- Even if the ON or OFF state of the relay is not changed after the operation type of the event is changed, the relay may operate for a moment.

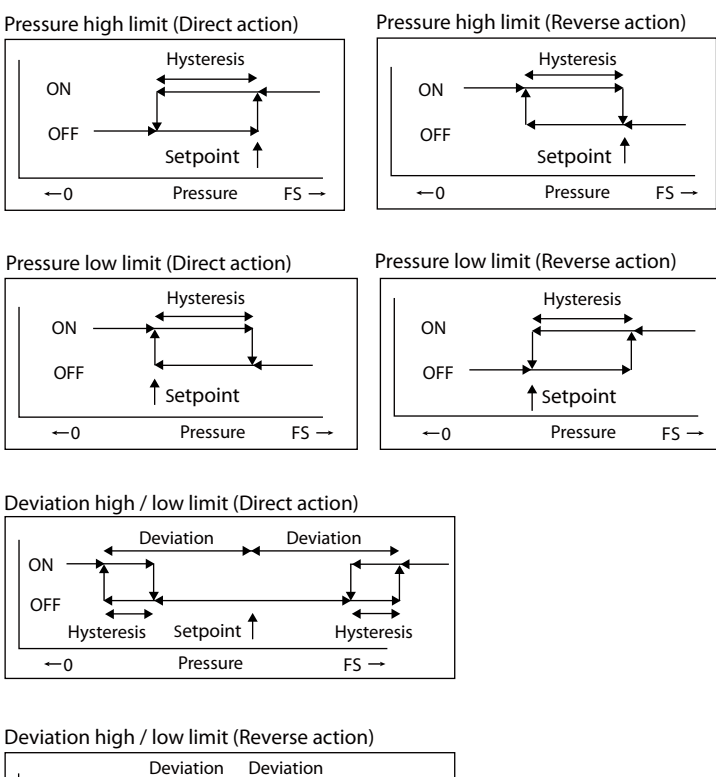

### • Operation charts for pressure synchronization of an event relay

 $\leftarrow$ 0 Pressure FS  $\rightarrow$ 

Hysteresis Setpoint<sup>7</sup> Hysteresis

### • Event relay operation diagrams

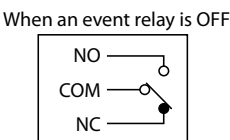

ON OFF

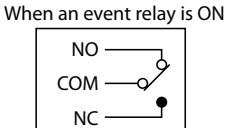

When the power is OFF, the event relay is OFF.

### z **Others**

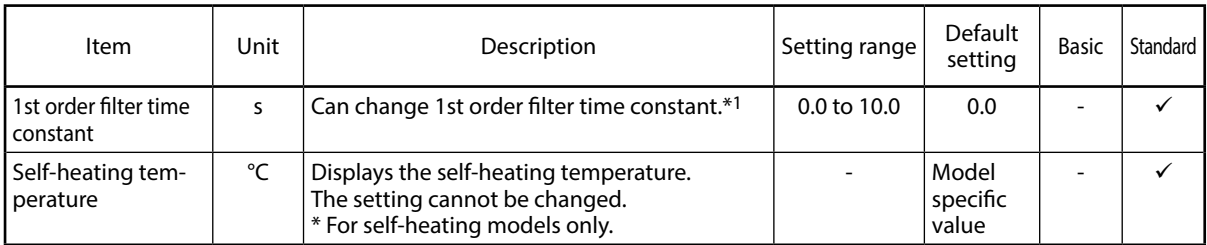

\*1 The 1st order filter time constant is the approximate time from when the step response pressure is applied till when the pressure reading shows about 63 % of it.

Set this item to prevent the output from being affected by pressure pulses or the like.

### <span id="page-36-0"></span>**Adjustment data (available only in online mode)**

You can change the adjustment data of the pressure reading and 0-10 V output. This function can be executed from the selection window or from [Function] on the menu bar.

### $\bullet$  Pressure reading

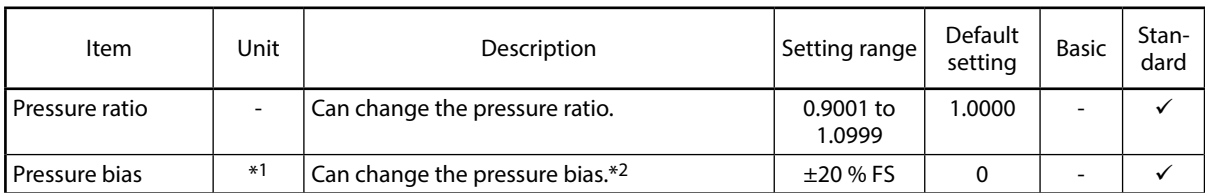

Note. The pressure ratio and bias are used for the following calculation.

Pressure reading = internal pressure measurement x pressure ratio + pressure bias

\*1 The unit of display specified in the parameter submenu.

\*2 If zero adjustment is executed using the zero adjustment switch or Up/Down zero adjustment switch on the top of the SPG, the pressure bias is changed synchronously.

### z **0-10 V Output**

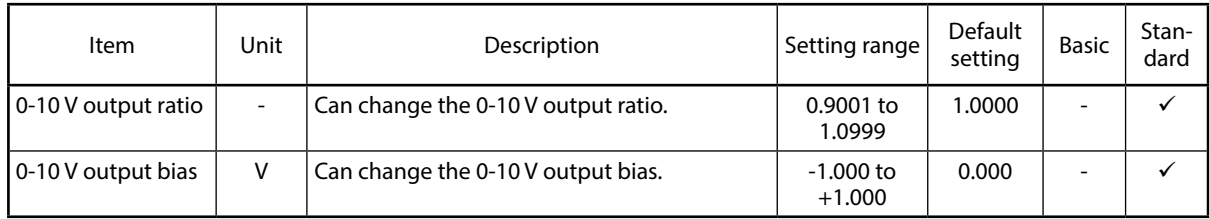

Note. 0-10 V output ratio and bias are used for the following calculation.

0-10 V output = internal 0-10 V output  $\times$  0-10 V output ratio + 0-10 V output bias

### **Note**

The block diagram of SPG internal calculation is shown below.

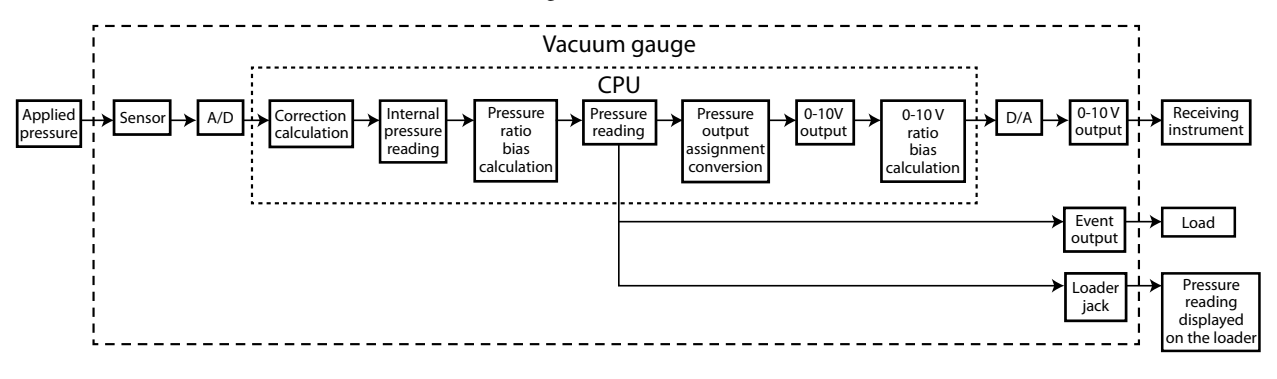

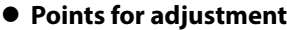

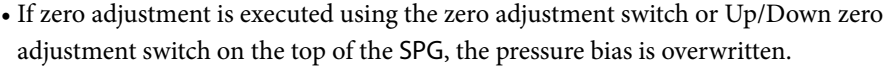

• To adjust span (inclination), change the pressure ratio.

### **Handling Precautions**

• The span (inclination) cannot be properly adjusted without a pressure standard. If the equipment is not available, please contact Azbil Corporation for readjustment.

Follow the steps below to adjust the span (inclination).

- (1) Set the pressure bias to 0 and the pressure ratio to 1.
- (2) Apply pressure of around 100 % FS, and record the pressure reading indicated on the loader and the indicated value on the pressure standard.
- (3) Decrease pressure to near 0 % FS, and record the pressure reading indicated on the loader and the indicated value on the pressure standard.
- (4) Execute the following calculations to configure the pressure bias and the pressure ratio.

(Pressure reading near 100 % FS on the SPG  $\times$  Pressure reading near 0 % FS on the pressure standard)

- Pressure bias  $=$  (Pressure reading near 0 % FS on the SPG  $\times$  Pressure reading near 100 % FS on the pressure standard) Pressure reading near 100 % FS on the SPG - Pressure reading near 0 % FS on the pressure standard
- Pressure ratio = Pressure reading near 100 % FS on the SPG Pressure reading near 0 % FS on the pressure standard Pressure reading near 100 % FS on the SPG - Pressure reading near 0 % FS on the SPG
	- (5) Apply pressure again after configuration, and confirm that the pressure readings on the pressure standard match those on the SPG.
	- To adjust the pressure reading shown in the internal block diagram on the previous page, make zero adjustment using the Auto zero adjustment switch or Up/ Down zero adjustment switch on the top of the SPG. or adjust the pressure bias and ratio using the loader. If a deviation occurs in the 0-10 V output circuit of the SPG or in the 0-10 V input circuit of the receiving instrument, adjust the 0-10 V output ratio and bias.

### **Handling Precautions**

• 0-10 V output cannot be properly adjusted without a pressure standard. If the equipment is not available, contact Azbil Corporation for readjustment.

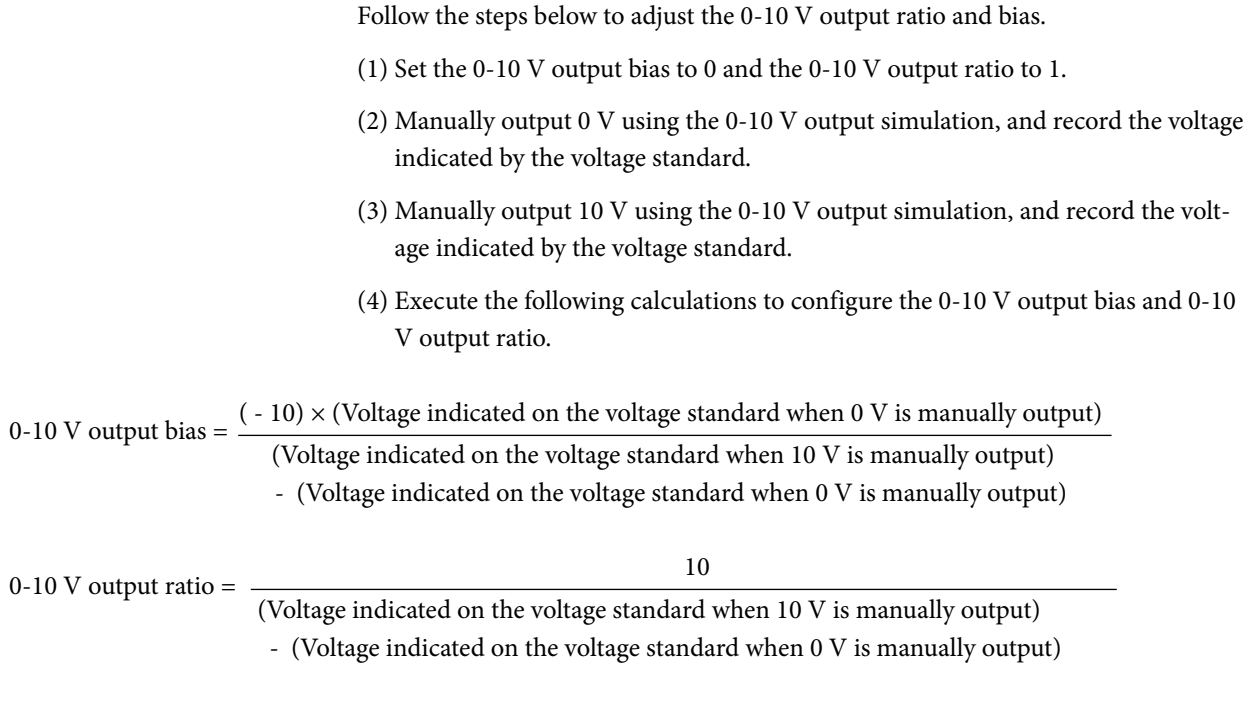

(5) Output 0-10 V manually again after configuration, and confirm that the manual outputs matches the indicated value on the voltage standard.

### <span id="page-39-0"></span>**Initialization (available only in online mode)**

This function can be executed from [Initialization] on the menu bar.

### $\bullet$  Parameters

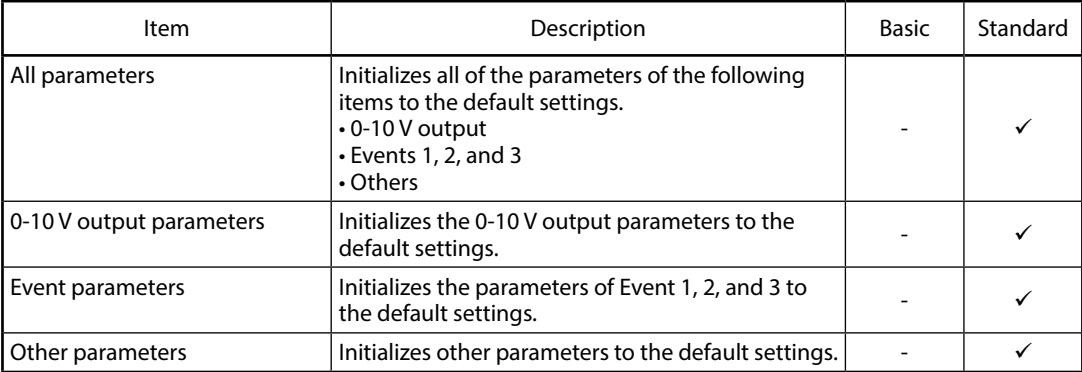

### $\bullet$  Adjustment data

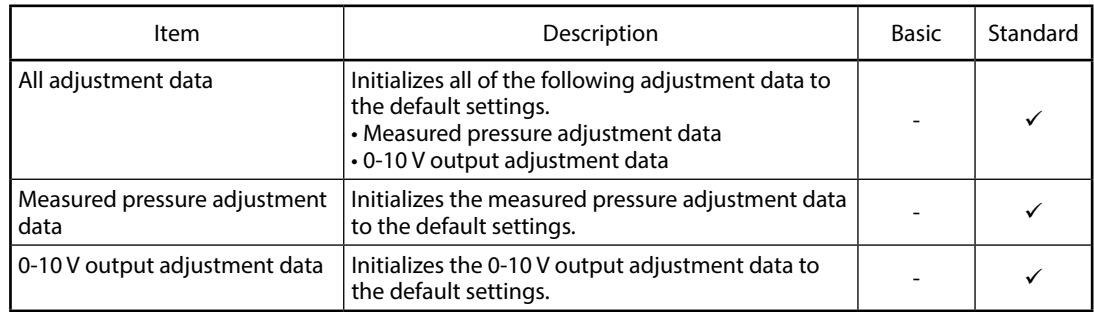

### **Handling Precautions**

- Note the following when initialization is executed.
	- The warm-up signal may be cancelled once. In this case, use the SPG after warm-up is completed.
	- Even if the settings are the same as the defaults, initialization may change the event output and 0-10 V output for a moment.

### <span id="page-40-0"></span>**Adjustment (available only in online mode)**

### This function can be executed from [Adjustment] on the menu bar.

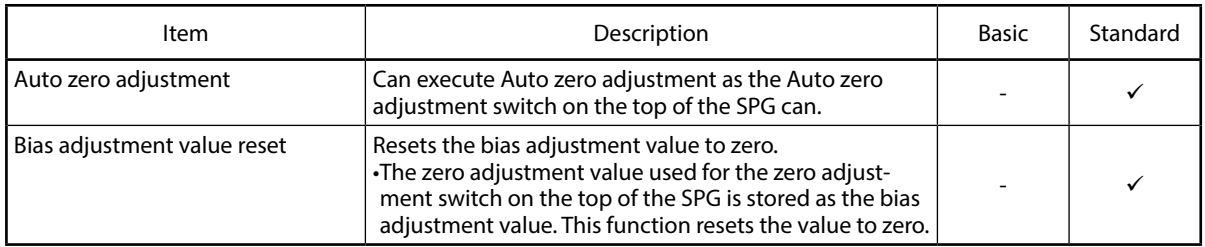

### **Handling Precautions**

• Conduct adjustment after warm-up is completed.

### $\bullet$  **Auto zero adjustment**

Follow the steps below.

- (1) Select [Adjustment]  $\rightarrow$  [Auto zero adjustment] from the menu bar.
- (2) [Pressure bias value reset is executed. The adjustment data is overwritten.] appears. Click the [OK] button.

### $\bullet$  Bias adjustment value reset

Follow the steps below.

- (1) Select [Adjustment]  $\rightarrow$  [Bias adjustment value reset] from the menu bar.
- (2) [Pressure bias value reset is executed. The adjustment data is overwritten.] appears. Click the [OK] button.

### <span id="page-41-0"></span>**Trend monitor screen (available only in online mode)**

### $Overview$

This screen monitors operating status trends.

- Monitors up to 5 trend data records.
- Monitors up to 8 digital data records.
- Converts collected data into a CSV file.
- Copies trend screens.
- The collection cycle: 1 to 3600 s. (variable or at the highest transmission speed)
- Maximum number of collection times: 60000 cycles (constant regardless of the number of collected data records)
- If the number of collection times exceeds the limit, new data is automatically stored in the next file.

### **Note**

 $\bullet$  Trend screen

• The CSV file is a data format that can be handled by spreadsheet software applications such as Microsoft Excel. The collected trend data can be analyzed using spreadsheet software.

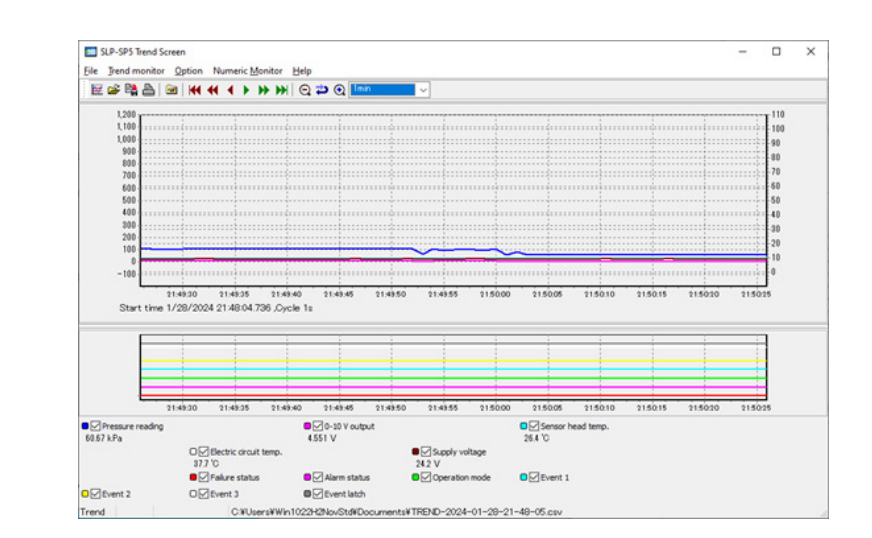

### • Menu configuration list

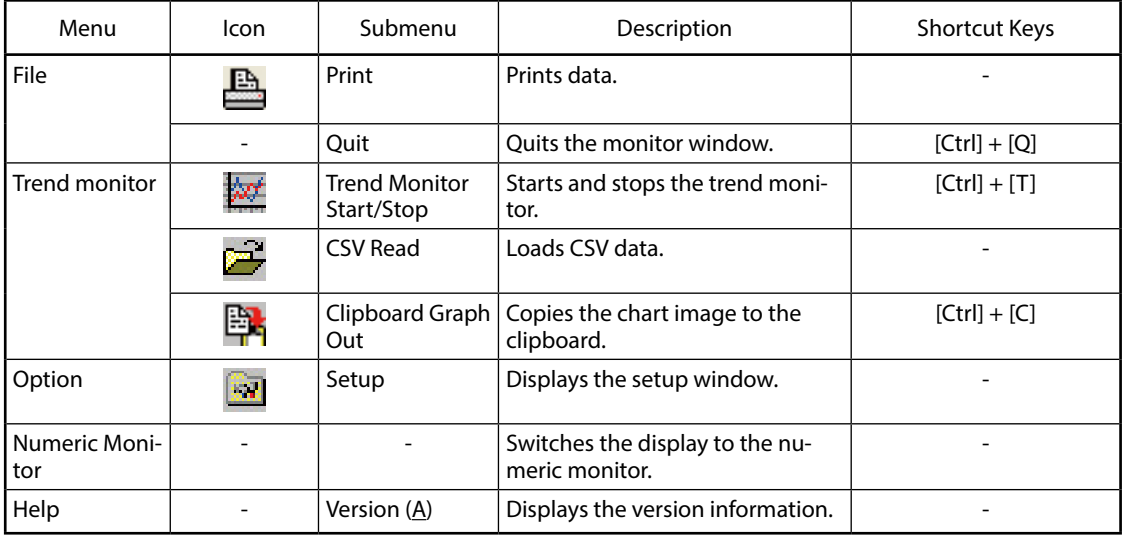

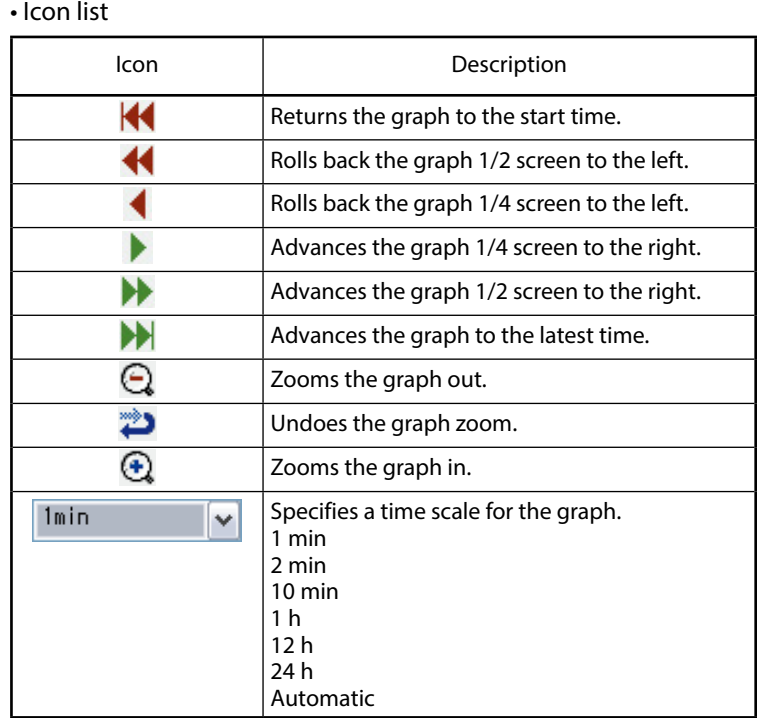

### • Zooming the graph

While holding down the left mouse button, drag the cursor from upper left to

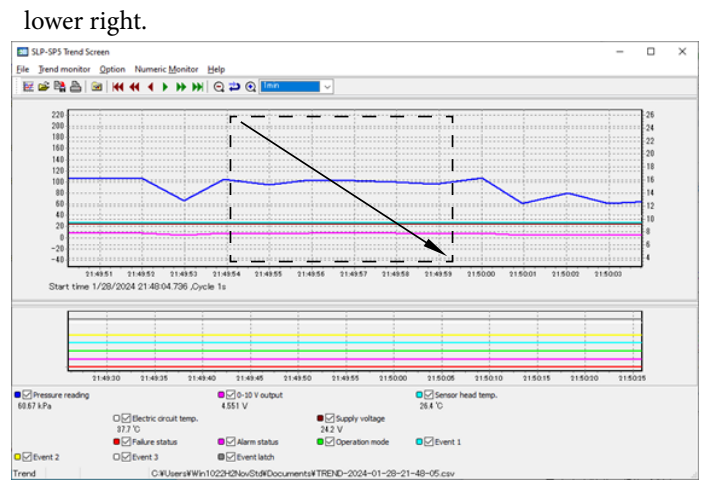

• Canceling the zoomed graph

While holding down the left mouse button, drag from lower right to upper left.

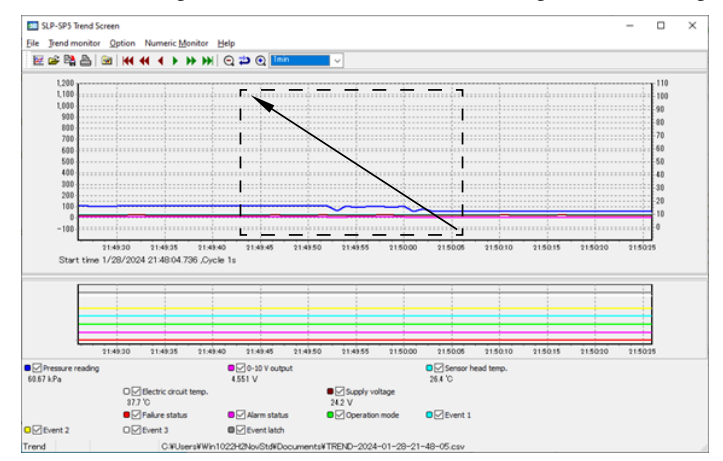

### $\bullet$  How to operate the trend monitor

- Select [Data Display Screen (numeric monitor)] pulldown menu → [Trend monitor].
	- >> The Trend monitor screen appears.
- Click the  $\boxed{\mathbf{w}}$  icon.

Selecting [Option] → [Set up] from the pull-down menu gives the same result.

>> The trend monitor setup screen appears.

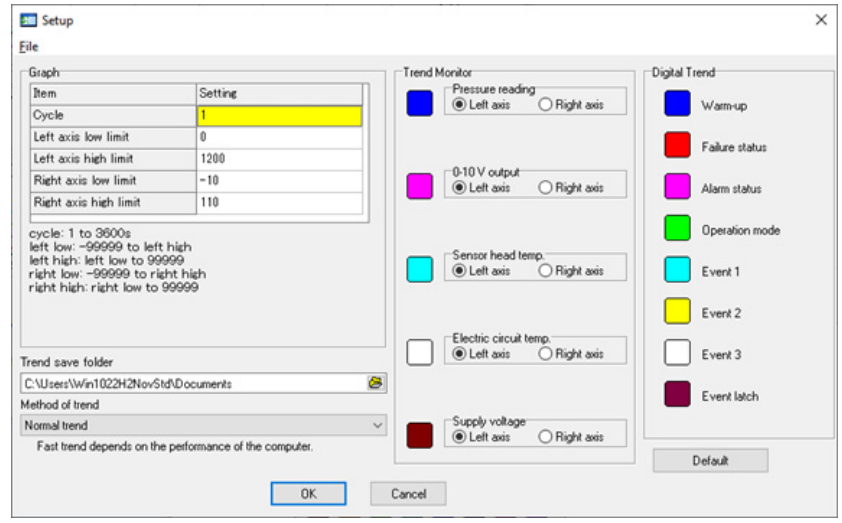

Configure the following settings.

• Graph setup

| Setting Item             | Description                                                | Setting Range            | Default<br>setting |
|--------------------------|------------------------------------------------------------|--------------------------|--------------------|
| Cycle                    | Sets the collection cycle.                                 | 1 to 3600 s              |                    |
| Left axis low limit      | Sets the low limit of the<br>vertical axis in the screen   | -99999 to the high limit | 0                  |
| Left axis high<br>limit  | Sets the high limit of the<br>vertical axis in the screen. | The low limit to 99999   | 1200               |
| Right axis low<br>limit  | Sets the low limit of the<br>vertical axis in the screen.  | -99999 to the high limit | $-10$              |
| Right axis high<br>limit | Sets the high limit of the<br>vertical axis in the screen. | The low limit to 99999   | 110                |

• Trend save folder

Click the  $\Box$  icon to specify the folder to store the data in.

A file with a file name in the TREND-YYYY-MM-DD-HH-MM-SS.CSV format is automatically created and stored in the trend storage folder.

### • Trend method

Select one of the following.

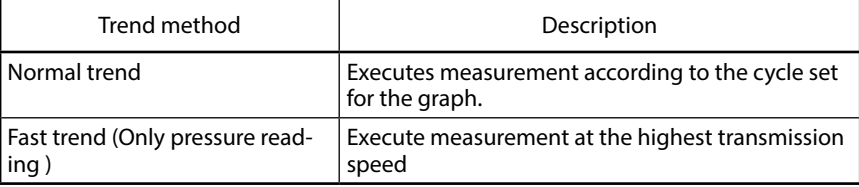

Note Fast trend reads pressure only.

### **Handling Precautions**

- To use fast trend, stop the numeric monitor in advance as follows.
- ∙ Click the icon on the [Data Display Screen (numeric monitor)]  $\boxed{\cdots}$  to stop communication with the numeric monitor.
- ∙ Or select [File] → [Communication Start/Stop] from the menu.
- ∙ The communication status (enabled or disabled) is displayed at the lower left of the [Data Display Screen (numeric monitor)] screen.

### • Selection of axis and color

Select the desired colors and axes for the measurement values.

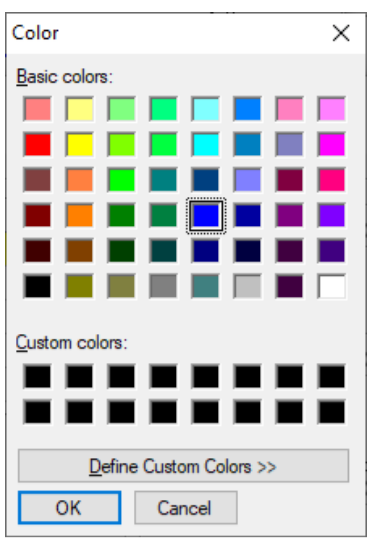

Selecting [Default] returns the color to the default setting.

#### • Digital trend

- Select the desired colors for the measurement values.
- Selecting [Default] returns the color to the default setting.

• Starting data collection When setup is complete, start the trend monitor.

### Click the  $\frac{1}{2}$  icon.

Selecting [Trend Monitor] → [Trend Monitor Start] gives the same result. Data collection will start, and the trend of the specified parameter will be displayed on the screen.

- ∙ Once the trend monitor starts, it will continue to work until it is stopped or data collection reaches 60000 cycles.
- ∙ If the number of collection times exceeds the limit, new data is automatically stored in the next file.
- ∙ While the trend monitor is running, the numeric monitor screen can be displayed, but it is not possible to quit the loader or show the setup screen. To exit the loader or display the setup screen, stop the trend monitor first.

• Stopping data collection Select [Trend Monitor] → [Trend Monitor Stop]. The trend monitor stops.

• Saving collected data

Data collected by the trend monitor can be saved in the CSV file format. Collected data in the CSV format can be handled by spreadsheet software such as Microsoft Excel.

### **Handling Precautions**

- If the measured pressure exceeds the range, the value recorded is 120 % of full scale.
- Files are automatically saved while the trend monitor is running.
- Saved data files remain on the screen or in the PC unless they are initialized. However, because they cannot be opened on the loader screen, use the spreadsheet software to open them.
- Digital data graphs cannot be zoomed in or zoomed out.
- Copying a graph to the clipboard

The trend monitor screen can be copied and saved to the clipboard. Digital data graphs cannot be saved to the clipboard.

# <span id="page-46-0"></span>**Chapter 4. TROUBLESHOOTING**

# **4 - 1 Error messages**

### **Startup error message**

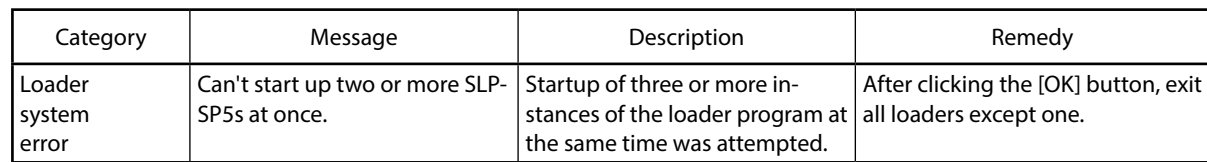

### **Communication error messages**

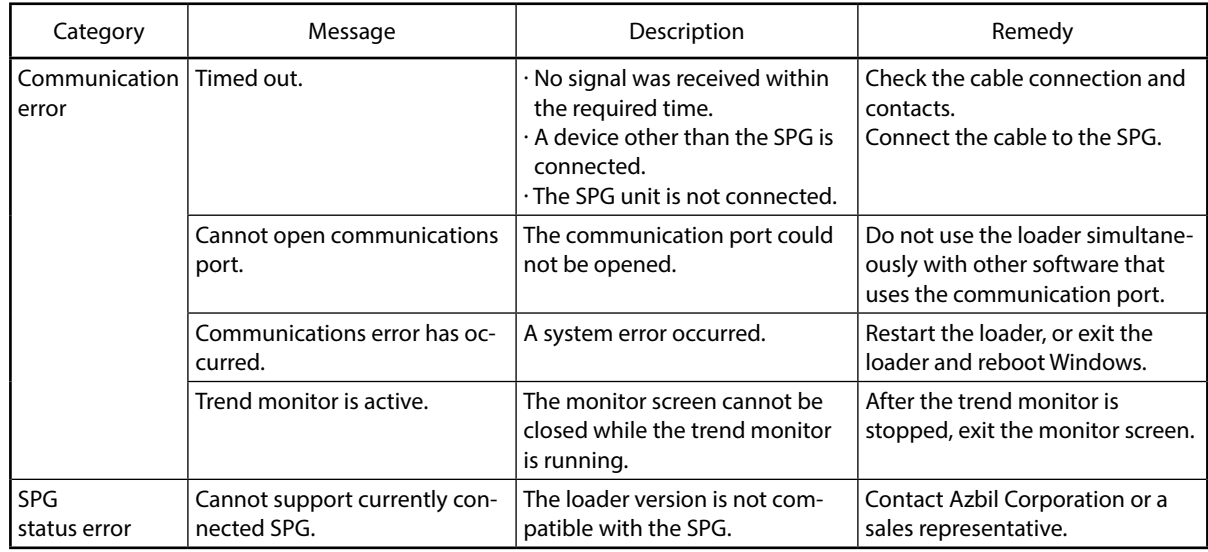

### **File error messages**

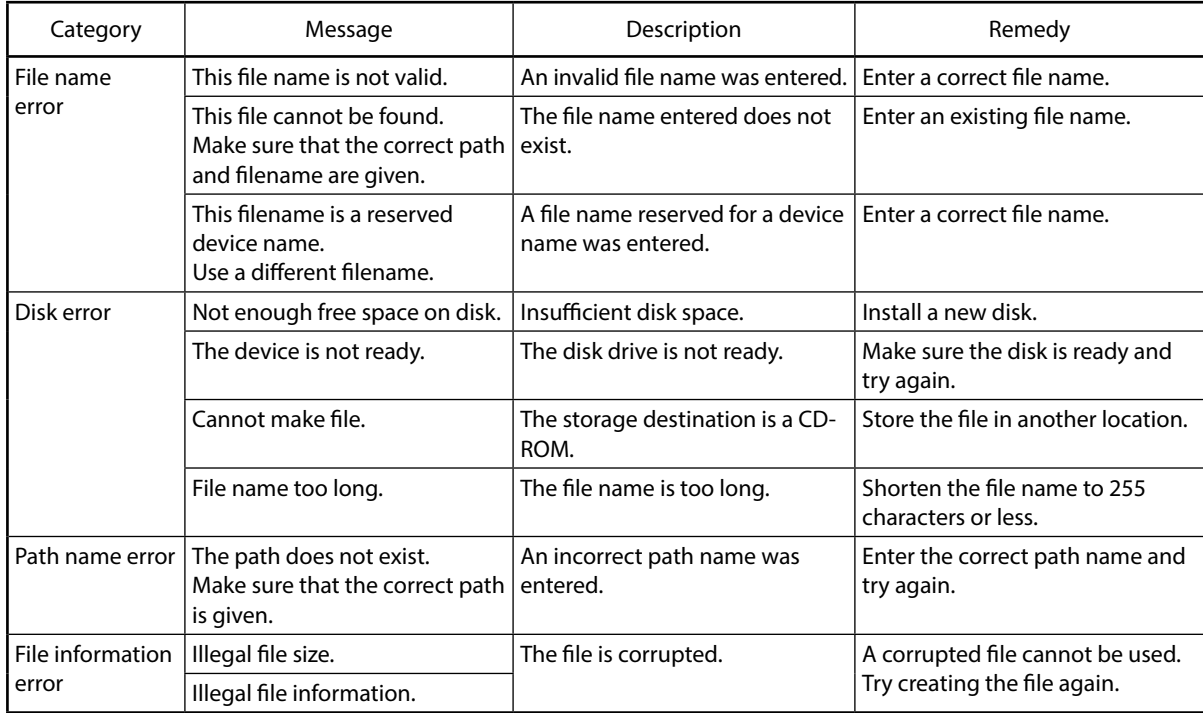

# <span id="page-47-0"></span>**4 - 2 Other Troubleshooting**

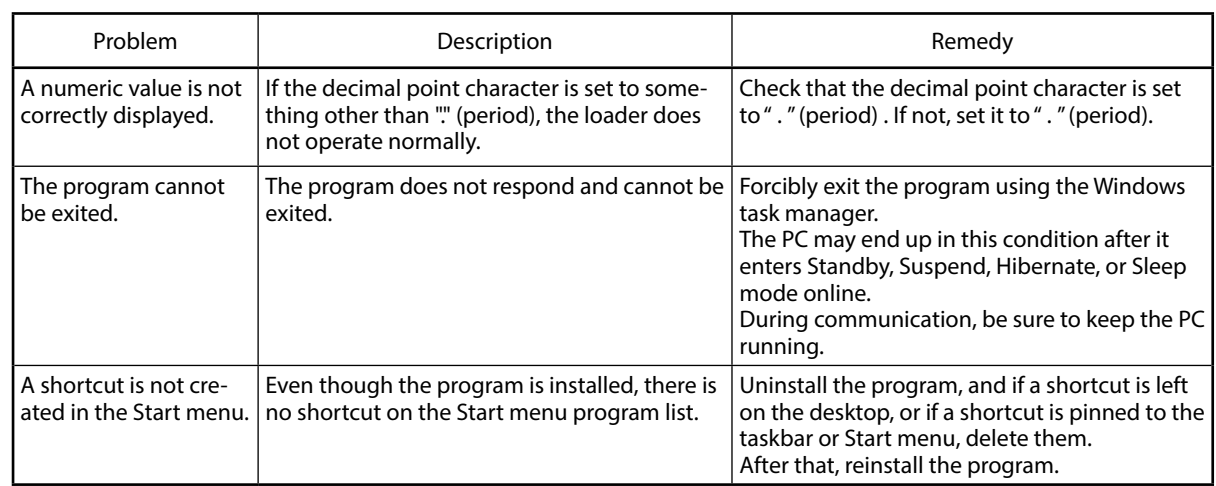

# **Revision History of CP-UM-5499E**

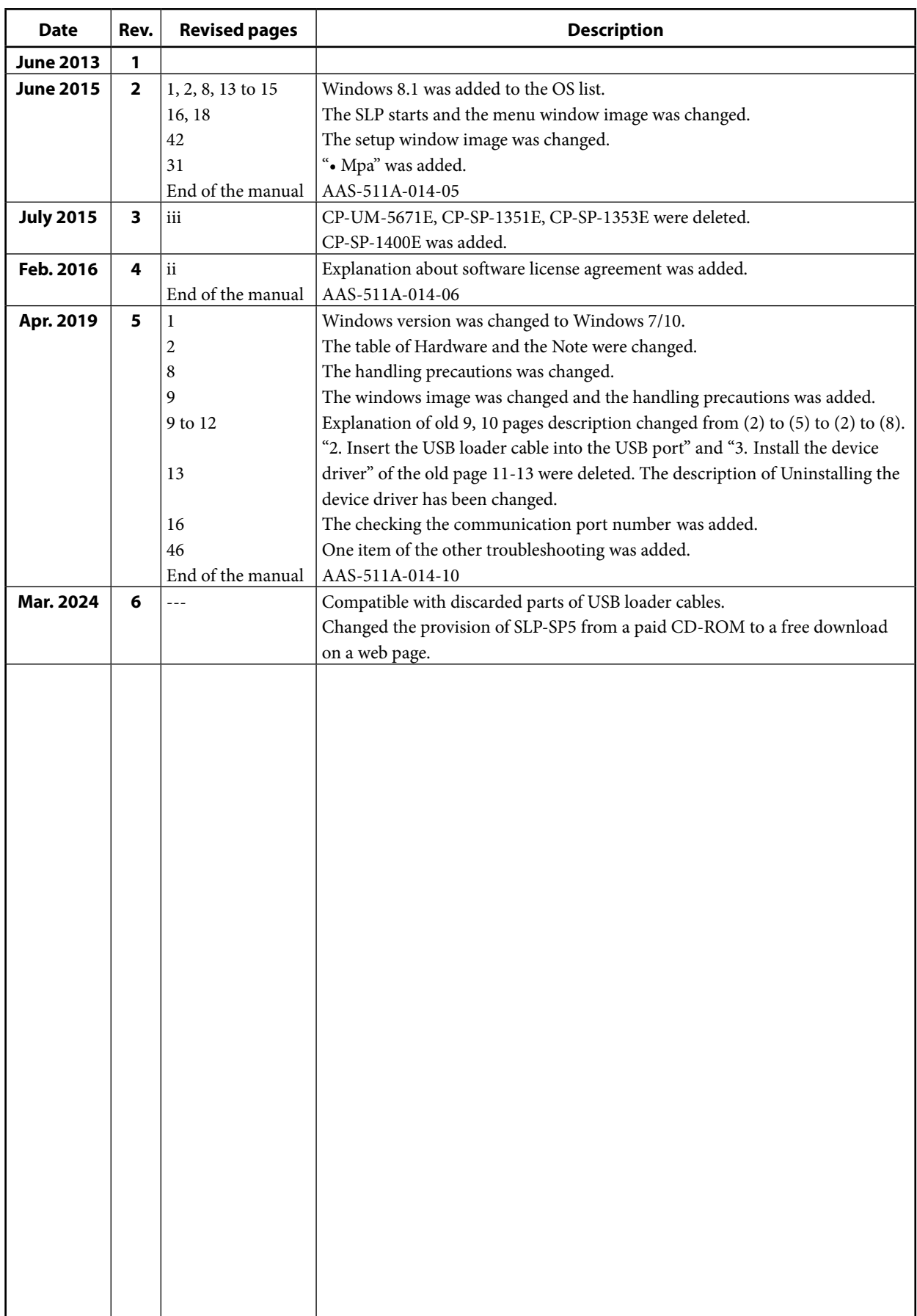

### **Terms and Conditions**

We would like to express our appreciation for your purchase and use of Azbil Corporation's products.

You are required to acknowledge and agree upon the following terms and conditions for your purchase of Azbil Corporation's products (system products, field instruments, control valves, and control products), unless otherwise stated in any separate document, including, without limitation, estimation sheets, written agreements, catalogs, specifications and instruction manuals.

#### 1. Warranty period and warranty scope

1.1 Warranty period

Azbil Corporation's products shall be warranted for one (1) year from the date of your purchase of the said products or the delivery of the said products to a place designated by you.

1.2 Warranty scope

In the event that Azbil Corporation's product has any failure attributable to azbil during the aforementioned warranty period, Azbil Corporation shall, without charge, deliver a replacement for the said product to the place where you purchased, or repair the said product and deliver it to the aforementioned place. Notwithstanding the foregoing, any failure falling under one of the following shall not be covered under this warranty:

- (1) Failure caused by your improper use of azbil product (noncompliance with conditions, environment of use, precautions, etc. set forth in catalogs, specifications, instruction manuals, etc.);
- (2) Failure caused for other reasons than Azbil Corporation's product;
- (3) Failure caused by any modification or repair made by any person other than Azbil Corporation or Azbil Corporation's subcontractors;
- (4) Failure caused by your use of Azbil Corporation's product in a manner not conforming to the intended usage of that product;
- (5) Failure that the state-of-the-art at the time of Azbil Corporation's shipment did not allow Azbil Corporation to predict; or (6) Failure that arose from any reason not attributable to Azbil Corporation, including, without limitation, acts of God, disasters, and actions taken by a third party.

Please note that the term "warranty" as used herein refers to equipment-only-warranty, and Azbil Corporation shall not be liable for any damages, including direct, indirect, special, incidental or consequential damages in connection with or arising out of Azbil Corporation's products.

2. Ascertainment of suitability

You are required to ascertain the suitability of Azbil Corporation's product in case of your use of the same with your machinery, equipment, etc. (hereinafter referred to as "Equipment") on your own responsibility, taking the following matters into consideration:

- (1) Regulations and standards or laws that your Equipment is to comply with.
- (2) Examples of application described in any documents provided by Azbil Corporation are for your reference purpose only, and you are required to check the functions and safety of your Equipment prior to your use.
- (3) Measures to be taken to secure the required level of the reliability and safety of your Equipment in your use Although azbil is constantly making efforts to improve the quality and reliability of Azbil Corporation's products, there exists a possibility that parts and machinery may break down. You are required to provide your Equipment with safety design such as fool-proof design,\*1 and fail-safe design\*2 (anti-flame propagation design, etc.), whereby preventing any occurrence of physical injuries, fires, significant damage, and so forth. Furthermore, fault avoidance,\*3 fault tolerance,\*4 or the like should be incorporated so that the said Equipment can satisfy the level of reliability and safety required for your use.
	- \*1. A design that is safe even if the user makes an error.
	- \*2. A design that is safe even if the device fails.
	- \*3. Avoidance of device failure by using highly reliable components, etc.
	- \*4. The use of redundancy.

#### 3. Precautions and restrictions on application

3.1 Restrictions on application

Please follow the table below for use in nuclear power or radiation-related equipment.

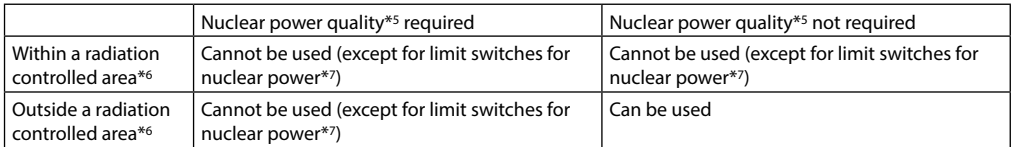

- \*5. Nuclear power quality: compliance with JEAG 4121 required
- \*6. Radiation controlled area: an area governed by the requirements of article 3 of "Rules on the Prevention of Harm from Ionizing Radiation," article 2 2 4 of "Regulations on Installation and Operation of Nuclear Reactors for Practical Power Generation," article 4 of "Determining the Quantity, etc., of Radiation-Emitting Isotopes,"etc.
- \*7. Limit switch for nuclear power: a limit switch designed, manufactured and sold according to IEEE 382 and JEAG 4121.

Any Azbil Corporation's products shall not be used for/with medical equipment.

The products are for industrial use. Do not allow general consumers to install or use any Azbil Corporation's product. However, azbil products can be incorporated into products used by general consumers. If you intend to use a product for that purpose, please contact one of our sales representatives.

3.2 Precautions on application

you are required to conduct a consultation with our sales representative and understand detail specifications, cautions for operation, and so forth by reference to catalogs, specifications, instruction manual, etc. in case that you intend to use azbil product for any purposes specified in (1) through (6) below. Moreover, you are required to provide your Equipment with fool-proof design, fail-safe design, antiflame propagation design, fault avoidance, fault tolerance, and other kinds of protection/safety circuit design on your own responsibility to ensure reliability and safety, whereby preventing problems caused by failure or nonconformity.

- (1) For use under such conditions or in such environments as not stated in technical documents, including catalogs, specification, and instruction manuals
- (2) For use of specific purposes, such as:
	- \* Nuclear energy/radiation related facilities [When used outside a radiation controlled area and where nuclear power quality is not required] [When the limit switch for nuclear power is used]
		- \* Machinery or equipment for space/sea bottom
		- \* Transportation equipment
		- [Railway, aircraft, vessels, vehicle equipment, etc.]
		- \* Antidisaster/crime-prevention equipment
		- \* Burning appliances
		- \* Electrothermal equipment
		- Amusement facilities
		- Facilities/applications associated directly with billing
- (3) Supply systems such as electricity/gas/water supply systems, large-scale communication systems, and traffic/air traffic control systems requiring high reliability
- (4) Facilities that are to comply with regulations of governmental/public agencies or specific industries
- (5) Machinery or equipment that may affect human lives, human bodies or properties
- (6) Other machinery or equipment equivalent to those set forth in items (1) to (5) above which require high reliability and safety
- Precautions against long-term use

Use of Azbil Corporation's products, including switches, which contain electronic components, over a prolonged period may degrade insulation or increase contact-resistance and may result in heat generation or any other similar problem causing such product or switch to develop safety hazards such as smoking, ignition, and electrification. Although acceleration of the above situation varies depending on the conditions or environment of use of the products, you are required not to use any Azbil Corporation's products for a period exceeding ten (10) years unless otherwise stated in specifications or instruction manuals.

5. Recommendation for renewal

Mechanical components, such as relays and switches, used for Azbil Corporation's products will reach the end of their life due to wear by repetitious open/close operations.

In addition, electronic components such as electrolytic capacitors will reach the end of their life due to aged deterioration based on the conditions or environment in which such electronic components are used. Although acceleration of the above situation varies depending on the conditions or environment of use, the number of open/close operations of relays, etc. as prescribed in specifications or instruction manuals, or depending on the design margin of your machine or equipment, you are required to renew any Azbil Corporation's products every 5 to 10 years unless otherwise specified in specifications or instruction manuals. System products, field instruments (sensors such as pressure/flow/level sensors, regulating valves, etc.) will reach the end of their life due to aged deterioration of parts. For those parts that will reach the end of their life due to aged deterioration, recommended replacement cycles are prescribed. You are required to replace parts based on such recommended replacement cycles.

6. Other precautions

Prior to your use of Azbil Corporation's products, you are required to understand and comply with specifications (e.g., conditions and environment of use), precautions, warnings/cautions/notices as set forth in the technical documents prepared for individual Azbil Corporation's products, such as catalogs, specifications, and instruction manuals to ensure the quality, reliability, and safety of those products.

7. Changes to specifications

Please note that the descriptions contained in any documents provided by azbil are subject to change without notice for improvement or for any other reason. For inquires or information on specifications as you may need to check, please contact our branch offices or sales offices, or your local sales agents.

8. Discontinuance of the supply of products/parts

Please note that the production of any Azbil Corporation's product may be discontinued without notice. After manufacturing is discontinued, we may not be able to provide replacement products even within the warranty period.

For repairable products, we will, in principle, undertake repairs for five (5) years after the discontinuance of those products. In some cases, however, we cannot undertake such repairs for reasons, such as the absence of repair parts. For system products, field instruments, we may not be able to undertake parts replacement for similar reasons.

9. Scope of services

Prices of Azbil Corporation's products do not include any charges for services such as engineer dispatch service. Accordingly, a separate fee will be charged in any of the following cases:

- (1) Installation, adjustment, guidance, and attendance at a test run
- (2) Maintenance, inspection, adjustment, and repair
- (3) Technical guidance and technical education
- (4) Special test or special inspection of a product under the conditions specified by you

Please note that we cannot provide any services as set forth above in a nuclear energy controlled area (radiation controlled area) or at a place where the level of exposure to radiation is equivalent to that in a nuclear energy controlled area.

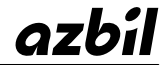

**Azbil Corporation**<br>Advanced Automation Company

1-12-2 Kawana, Fujisawa Kanagawa 251-8522 Japan

URL: https://www.azbil.com 1st edition: June 2013 (V)

*Specifications are subject to change without notice.* (11)